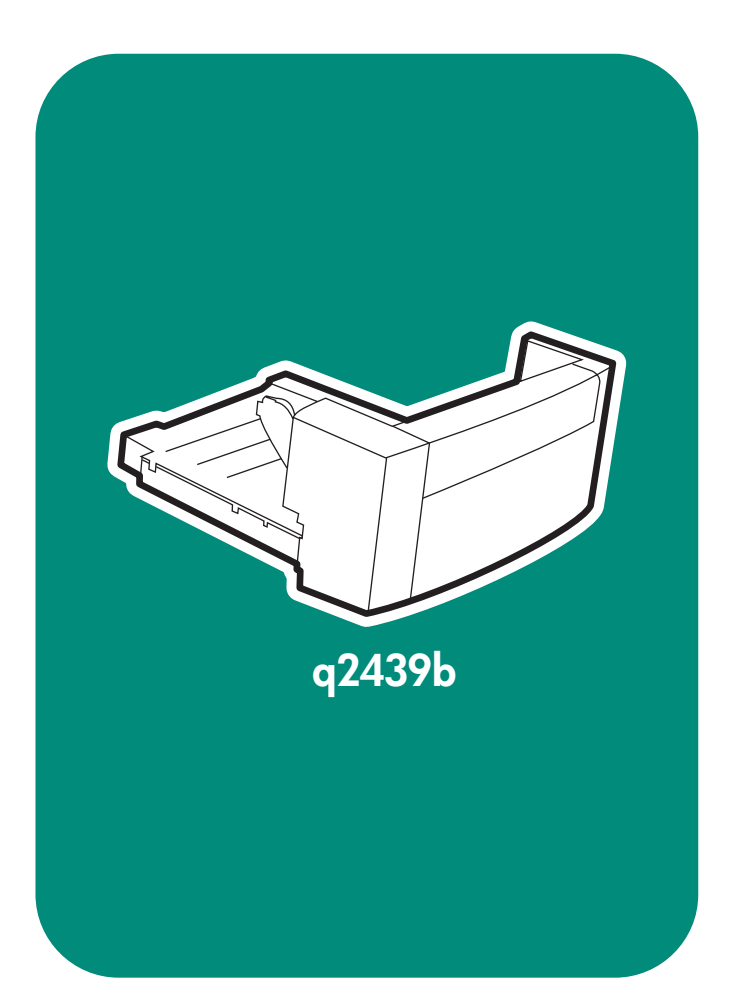

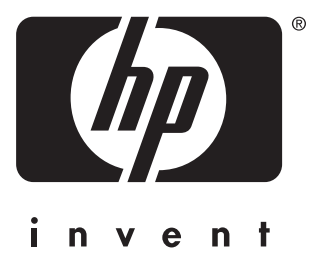

**install**  $\mathsf{instal}$ インストール 安装 설치 安裝

การติดตั้ง установка **kurulum** Eγκατἀσταση **instalace** telepítés

# Copyright

© 2004 Copyright Hewlett-Packard Development Company, L.P.

Reproduction, adaptation or translation without prior written permission is prohibited, except as allowed under the copyright laws.

The information contained herein is subject to change without notice.

The only warranties for HP products and services are set forth in the express warranty statements accompanying such products and services. Nothing herein should be construed as constituting an additional warranty. HP shall not be liable for technical or editorial errors or omissions contained herein.

Edition 1, 4/2004 Part number: Q2439-90903

#### **Trademarks**

Windows ®, is a U.S. registered trademark of Microsoft Corporation.

# 版权

©2004 版 权 所 有 Hewlett-Packard Development Company, L.P.

除非版权法允许,否则未经书面许可, 不得对本文档进行复制、改编或翻译。

本文档所含的信息如有更改,恕不另行 通知。

此类产品和服务随附的担保声明中明确 规定了 HP 产品和服务的唯一担保。本 文档的任何内容都不应被解释为附加担 保。HP 不对本文档中的技术错误、编 辑错误或遗漏承担责任。

# 商标

Windows<sup>®</sup> 是 Microsoft Corporation 在 美国的注册商标。

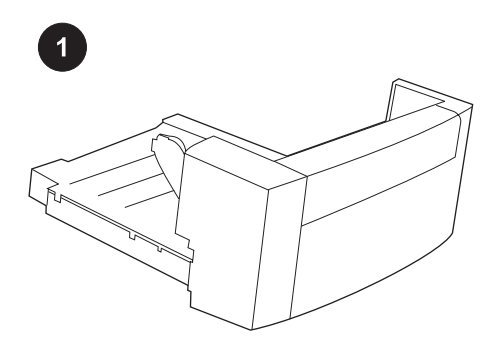

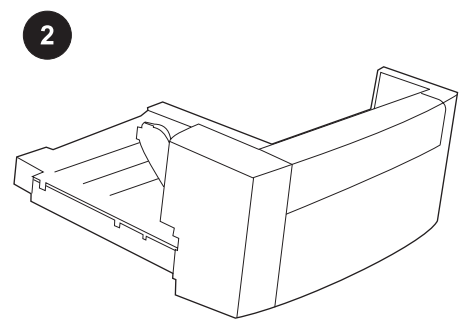

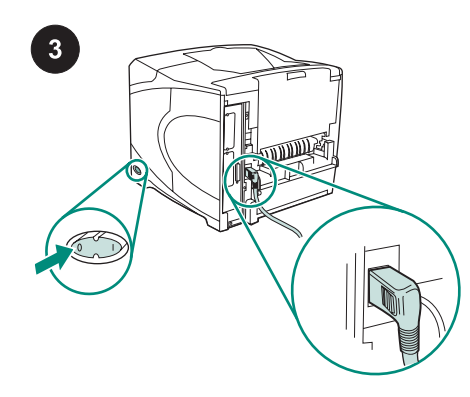

This package contains one duplexer, which is used for automatic two-sided printing.

Remove the orange tape and all packing material from the duplexer.

Turn the printer power off. Make sure you are using the right-angle power plug that came with the printer.

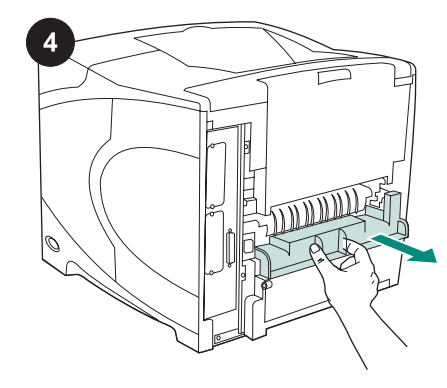

Remove the duplex-slot cover from the back of the printer.

Note Reinstall this cover when the duplexer is not attached.

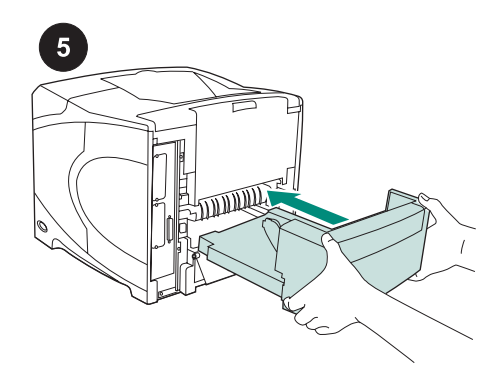

Using both hands, insert the duplexer all the way into the slot.

 $6$  $\begin{pmatrix} 1 & 1 \\ 1 & 1 \end{pmatrix}$ 

Turn the printer power on.

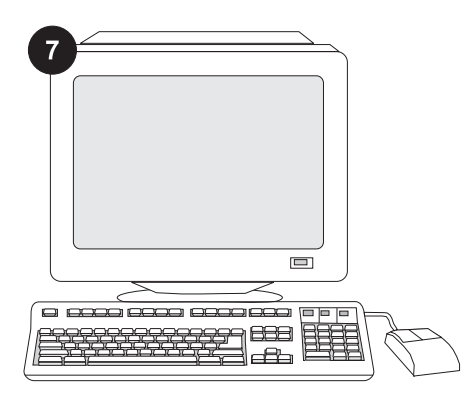

To take advantage of all the duplexer functions, the printer driver on the printer's host computer must be configured to recognize the duplexer. For Windows®, go to the printer Properties window. On the Device Settings tab, select the check box for the duplexer.

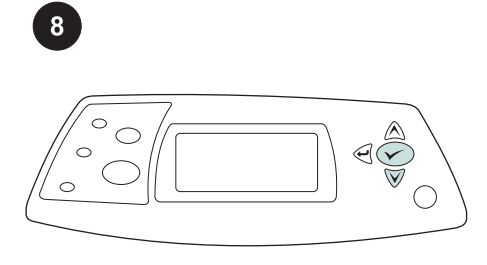

To verify that installation is complete, print a configuration page from the control panel. Press  $\checkmark$  to open the printer menus. Press

 $\blacktriangledown$  to select INFORMATION, and then press

 $\checkmark$  Press  $\checkmark$  to select PRINT

CONFIGURATION, and then press  $\checkmark$ .

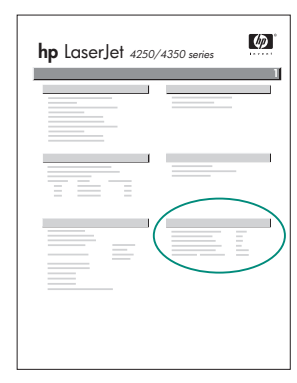

Make sure that the configuration page lists the duplexer as an installed accessory. If the duplexer is not listed, see the use guide on the CD-ROM that came with the printer.

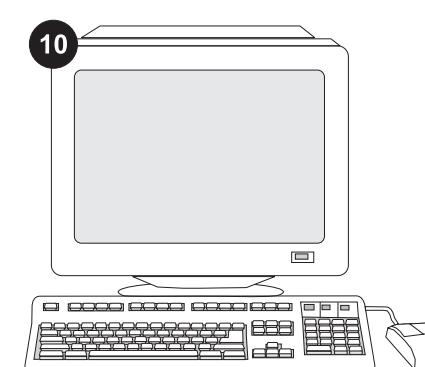

If you cannot resolve the problem, see the support flyer that came with the printer. Or, visit www.hp.com. In the Select your country/ region field at the top, select your country/ region and click  $\blacktriangleright$ . Click the Support block.

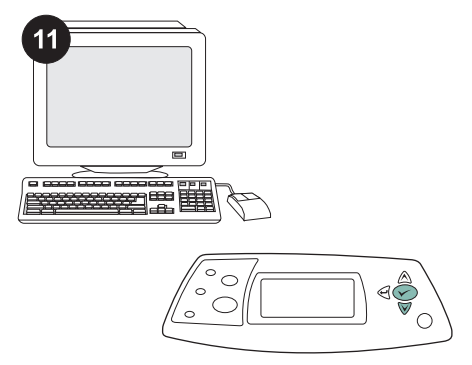

Select duplex or two-sided printing from your program. If neither of these options is available in the program, use the printer control panel menus to turn on duplexing. For more information, see the use guide on the CD-ROM that came with the printer.

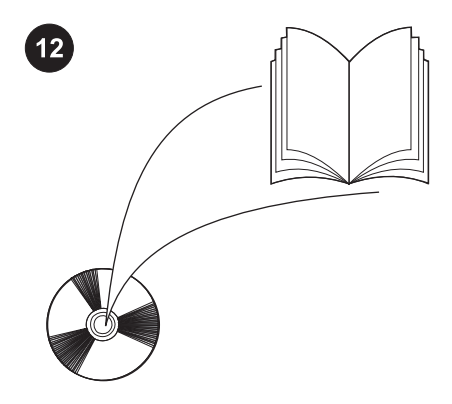

Note When the duplexer is installed, the auto cleaning-page function is not available. For information about how to print a manual cleaning page, see the use guide on the CD-ROM that came with the printer.

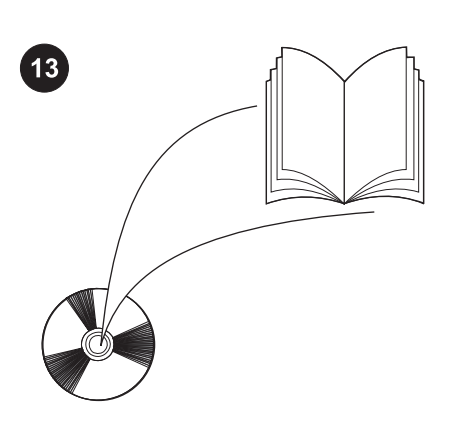

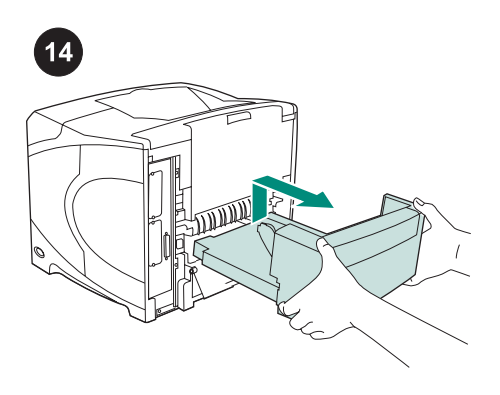

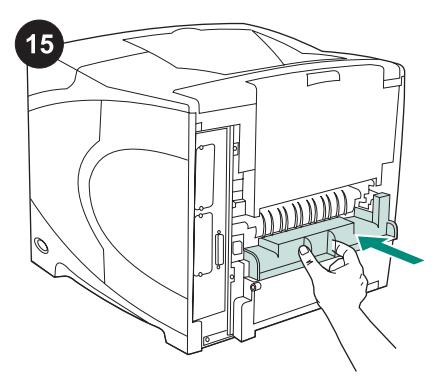

See the use guide on the CD-ROM that came with the printer for information about gaining access to the printer driver, setting the control panel, using the duplexer, and solving problems, and for warranties and regulatory statements.

To remove the duplexer: Turn the printer so that the rear cover faces you. Lift up and pull out to remove the duplexer.

Install the duplex-slot cover if the printer is going to be used without the duplexer.

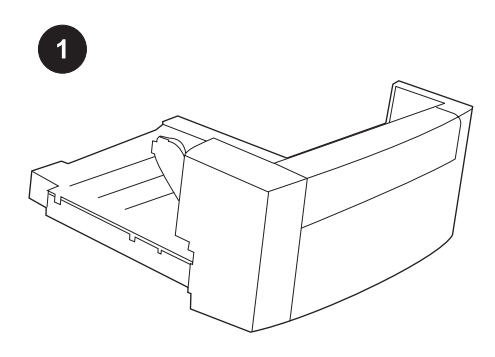

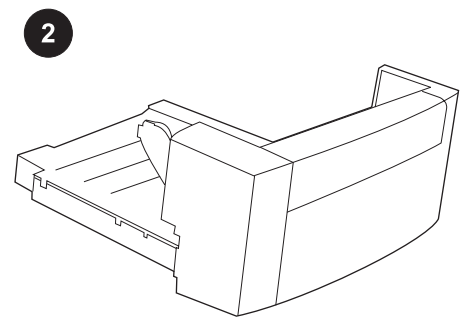

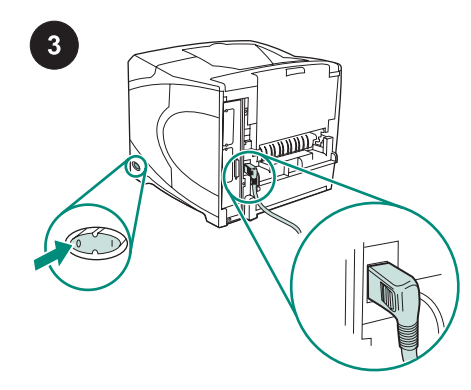

Kemasan ini berisi satu duplexer, yang digunakan untuk pencetakan dua-sisi otomatis.

Lepaskan pita warna jingga dan semua bahan kemasan dari duplexer.

Matikan printer. Pastikan Anda menggunakan colokan listrik sudut-kanan yang disertakan dengan printer.

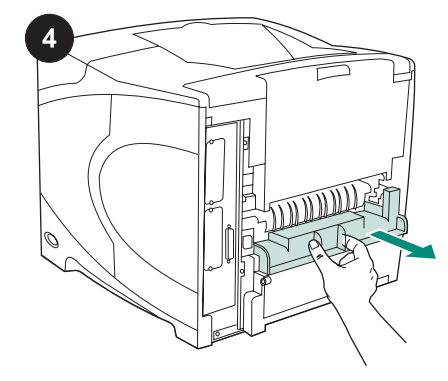

Lepaskan penutup slot-duplex dari bagian belakang printer.

Perhatikan Pasang kembali penutup ini bila duplexer tidak dipasang.

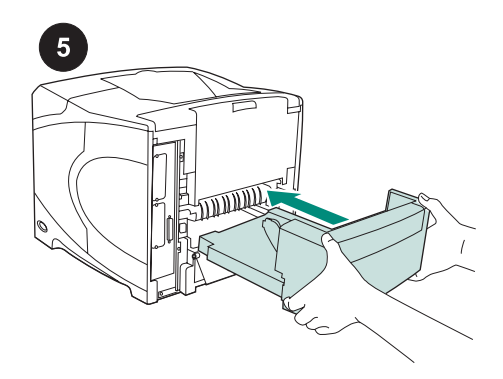

Dengan menggunakan kedua tangan, pasang duplexer sampai masuk semuanya ke dalam slot.

 $6$  $\begin{picture}(4,4) \put(0,0){\line(1,0){155}} \put(1,0){\line(1,0){155}} \put(1,0){\line(1,0){155}} \put(1,0){\line(1,0){155}} \put(1,0){\line(1,0){155}} \put(1,0){\line(1,0){155}} \put(1,0){\line(1,0){155}} \put(1,0){\line(1,0){155}} \put(1,0){\line(1,0){155}} \put(1,0){\line(1,0){155}} \put(1,0){\line(1,0){155}} \put(1,0){\line(1,0$ 

Hidupkan printer.

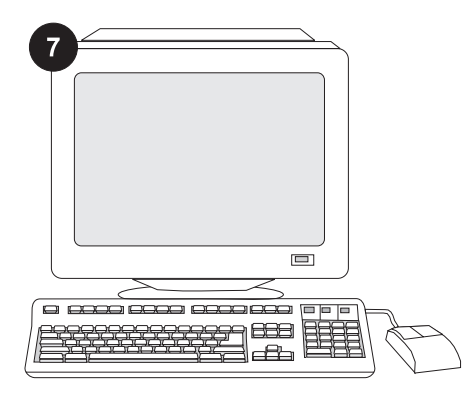

Untuk memanfaatkan semua fungsi duplexer, driver printer pada komputer induk printer harus dikonfigurasikan agar dapat mengenali duplexer. Untuk Windows®, arahkan ke jendela Properties printer. Pada tab Device Settings (Pengaturan Perangkat), pilih kotak periksa untuk duplexer.

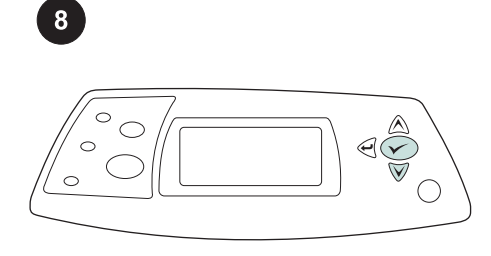

Untuk memverifikasi, bahwa instalasi sudah selesai, cetak halaman konfigurasi dari panel kendali. Tekan  $\checkmark$  untuk membuka menu printer. Tekan  $\nabla$  untuk memilih INFORMATION, kemudian tekan  $\checkmark$  . Tekan untuk memilih PRINT CONFIGURATION

(Cetak Konfigurasi), kemudian tekan .

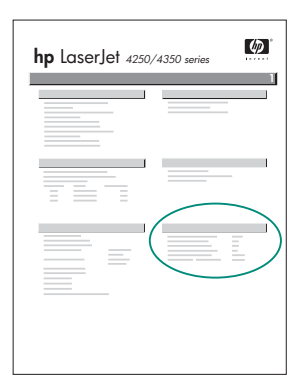

Pastikan, bahwa halaman konfigurasi mencantumkan duplexer sebagai aksesori yang diinstal. Jika duplexer tidak terdaftar, lihat panduan penggunaan pada CD-ROM yang disertakan dengan printer.

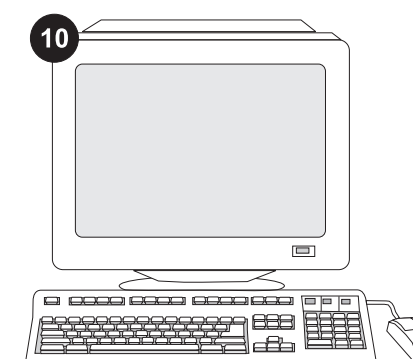

Jika Anda tidak dapat menyelesaikan masalah, lihat flyer pendukung yang disertakan dengan printer. Atau, kunjungi www.hp.com. Dalam kolom Select your country/region (Pilih negara/wilayah Anda) di bagian atas, pilih negara/wilayah Anda dan

klik  $\Box$ . Klik blok Dukungan.

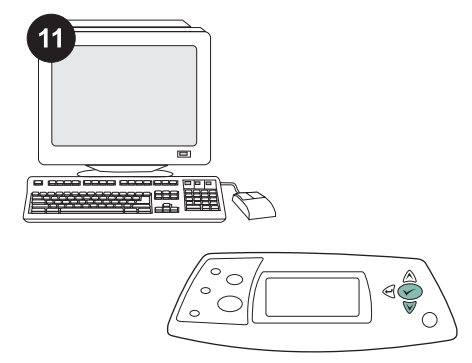

Pilih duplex atau pencetakan dua-sisi dari program Anda. Jika kedua opsi ini tidak tersedia dalam program, gunakan menu panel kontrol printer untuk menghidupkan duplexing. Untuk informasi lebih lanjut, lihat panduan penggunaan pada CD-ROM yang disertakan dengan printer.

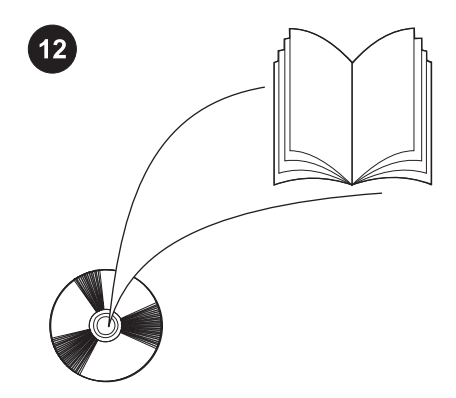

Perhatikan Bila duplexer sudah diinstal, fungsi halaman pembersih otomatis tidak tersedia. Untuk informasi tentang bagaimana mencetak halaman pembersih secara manual, lihat panduan penggunaan pada CD-ROM yang disertakan dengan printer.

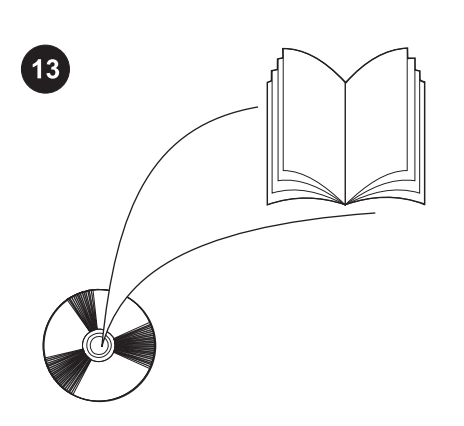

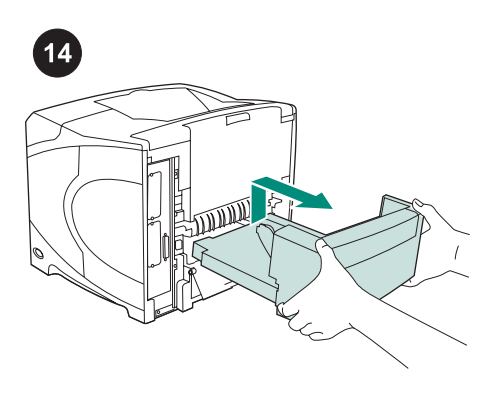

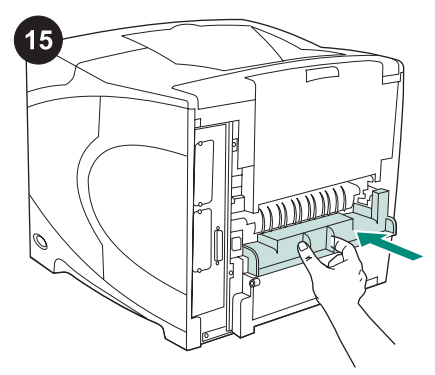

Lihat panduan penggunaan pada CD-ROM yang disertakan dengan printer untuk mendapatkan informasi tentang memperoleh akses ke driver printer, mengatur panel kontrol, menggunakan duplexer, dan menyelesaikan masalah, serta tentang pernyataan jaminan dan pengaturan.

Untuk melepaskan duplexer: Putar printer sehingga penutup bagian belakang menghadap ke Anda. Angkat dan tarik keluar untuk melepaskan duplexer.

Pasang penutup slot-duplex jika printer akan digunakan tanpa duplexer.

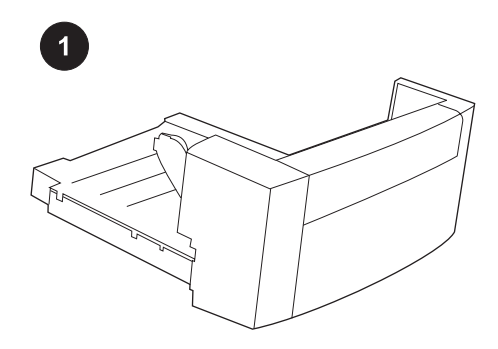

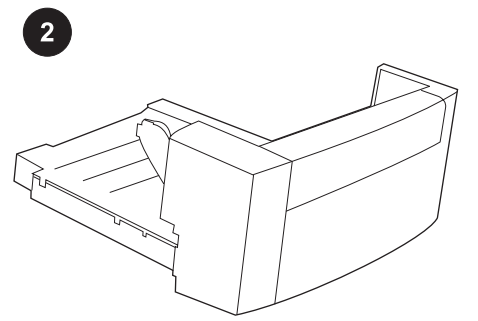

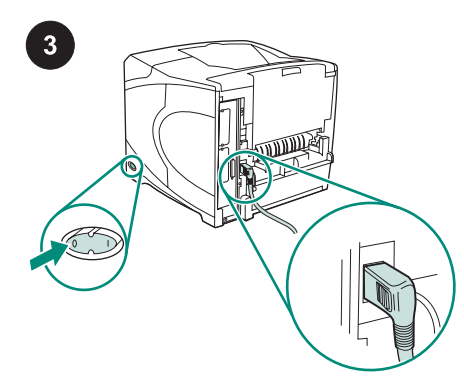

このパッケージには、自動両面印刷に使用 する両面印刷ユニットが含まれています。

両面印刷ユニットからオレンジ色のテープ および梱包材をすべて取り除きます。

プリンタの電源を切ります。プリンタ付属 の直角の電源プラグを使用していることを確 認してください。

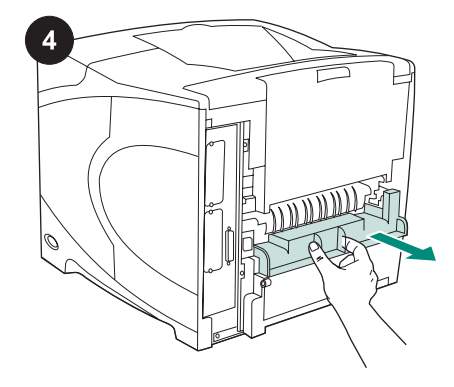

プリンタの背面から両面印刷スロット カバ ーを取り外します。 注記 両面印刷ユニットを取り付けない場合 は、このカバーを取り付け直してください。

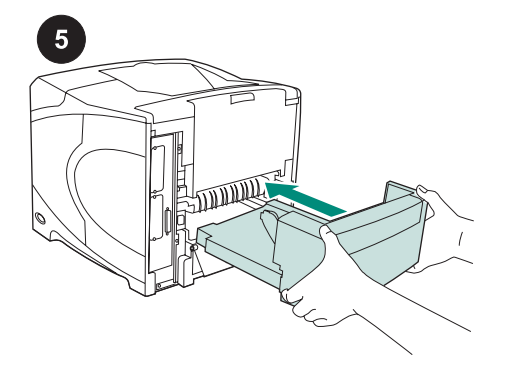

両面印刷ユニットを両手で完全にスロット に挿入します。

プリンタの電源を入れます。

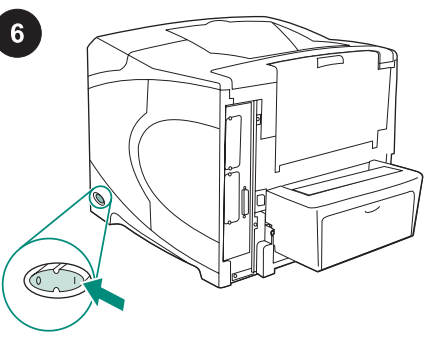

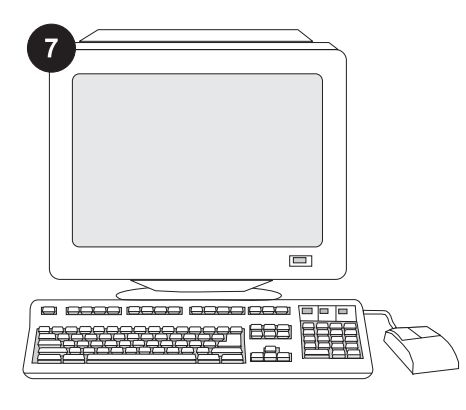

両面印刷ユニットのすべての機能を利用す るには、プリンタのホスト コンピュータ上の プリンタ ドライバが、両面印刷ユニットを認 識するように設定されている必要がありま す。Windows® の場合は、プリンタの [プロ パティ] ウィンドウを開きます。[デバイスの 設定] タブで、両面印刷ユニットのチェック ボックスをオンにします。

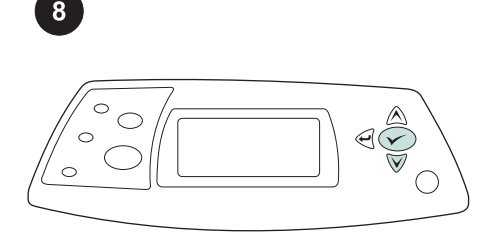

取り付けが完了したことを確認するには、 コントロール パネルから設定ページを印刷し ます。 √ を押してプリンタのメニューを開 きます。▼ を押して [[情報]] を選択し、 ∨ を押します。▼ を押して [[設定の印刷]] を選

択し、▼ を押します。

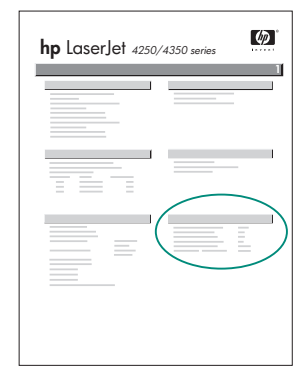

 $\mathbf{Q}$ 

設定ページで両面印刷ユニットが取り付け 済みのアクセサリとして表示されることを確 認します。両面印刷ユニットが表示されない 場合は、プリンタに付属の CD-ROM に収め られている使用マニュアルを参照してくださ い。

日本語

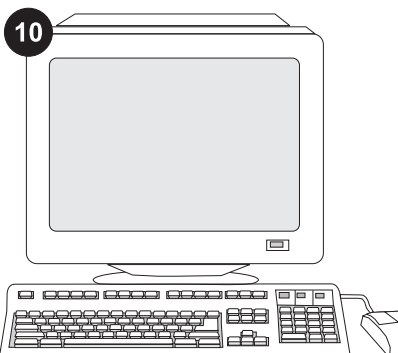

問題を解決できない場合は、プリンタに添 付されているサポート情報を参照してくださ い。または、www.hp.com を参照してくださ い。ご使用の Web ブラウザの右上隅の [Select your country/region] フィールドでお 住まいの国/地域を選択し、 → をクリックし ます。[サポート] ブロックをクリックしま す。

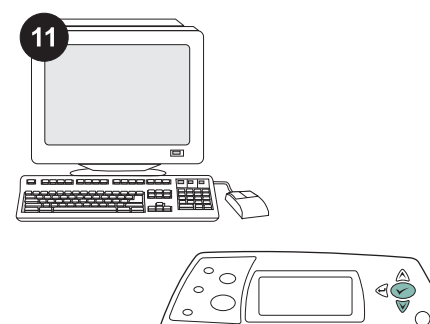

プログラムから両面印刷を選択します。プ ログラムでこのオプションを使用できない場 合は、プリンタのコントロール パネルを使用 して両面印刷をオンにします。詳細は、プリ ンタに付属の CD-ROM に収められている使 用マニュアルを参照してください。

12

注記 両面印刷ユニットが取り付けられている 場合は、自動クリーニング ページが使用でき ません。手動クリーニング ページの印刷方法 の詳細については、プリンタに付属の CD-ROM に収められている使用マニュアルを参 照してください。

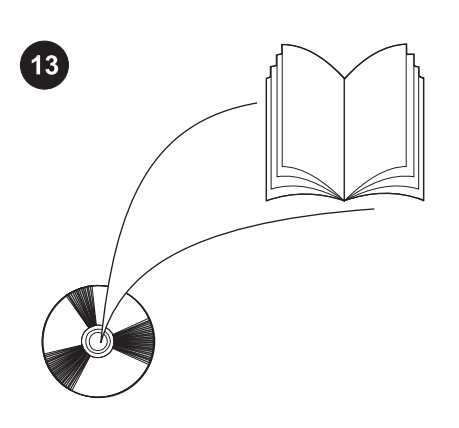

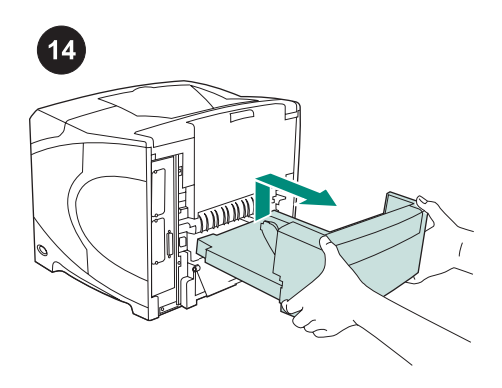

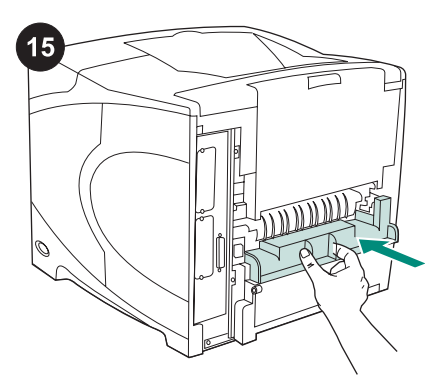

プリンタ ドライバへのアクセス、コントロ ール パネルの設定、両面印刷ユニットの使用 方法、問題の解決方法に関する情報、および 保証、適合規制情報については、プリンタに 付属の CD-ROM に収められている使用マニ ュアルを参照してください。

両面印刷ユニットを取り外すには: 後部カ バーが手前を向くように、プリンタを回転さ せます。両面印刷ユニットを持ち上げて引き 出します。

両面印刷ユニットなしでプリンタを使用す る場合は、両面印刷スロット カバーを取り付 けます。

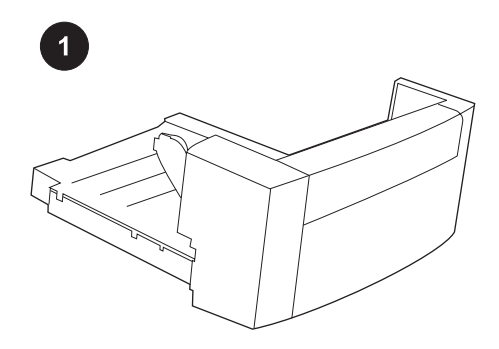

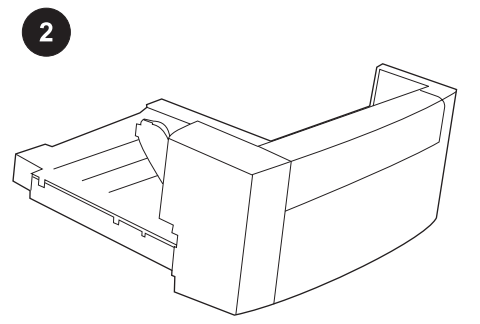

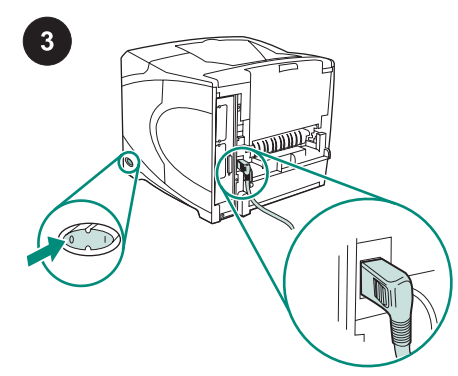

本包装包含一个双面打印器,用于 自动双面打印。

从双面打印器撕下橙色胶带和所有 包装材料。

关闭打印机电源。确保使用随打印 机提供的直角电源插头。

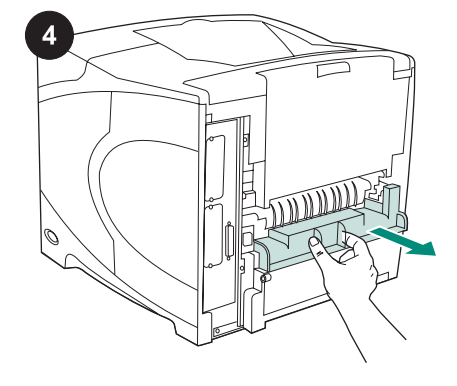

从打印机后部取下双面打印插槽的 盖板。 注意 如果未安装双面打印器,请重 新装上此盖板。

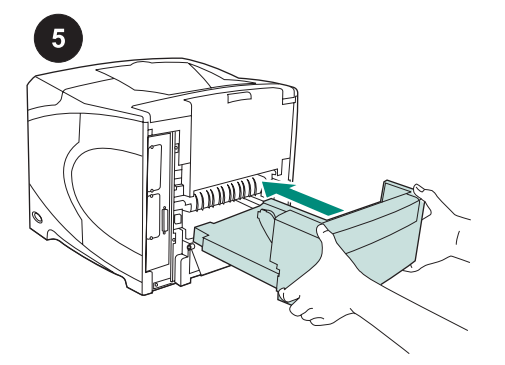

用双手将双面打印器插入插槽。

打开打印机电源。

6

 $\begin{array}{c} \hline \text{C} \end{array}$ 

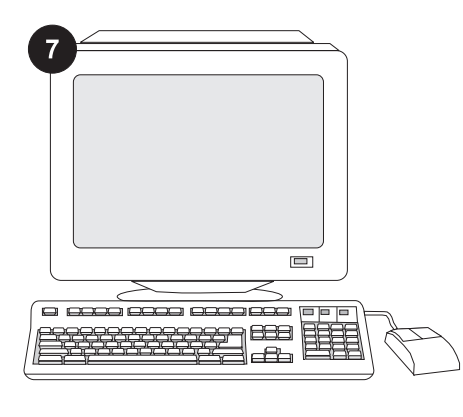

要充分利用双面打印器的所有功 能,您必须对打印机主机的打印机驱 动程序进行配置,使其识别双面打印 器。对于 Windows®,请进入打印机 属性窗口。在**设备设置**标签上,选中 双面打印器复选框。

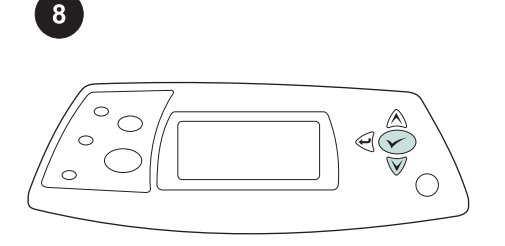

要检验安装是否完成,请从控制面 板打印配置页。按下 ✓ 键打开打印 机 菜 单 。 按 下 ▼ 键 选 择 INFORMATION(信息),然后按 下 键 。 按 下 键 选 择 PRINT CONFIGURATION(打印配置),

然后按下 \ 键。

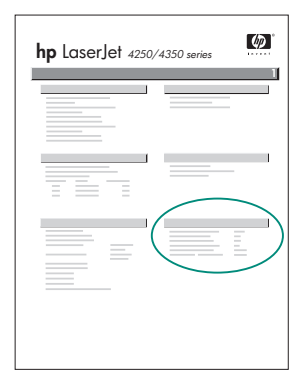

 $\overline{9}$ 

确保配置页上列出双面打印器是已 安装附件。如果未列出双面打印器, 请参阅打印机随附的 CD-ROM 上的 使用指南。

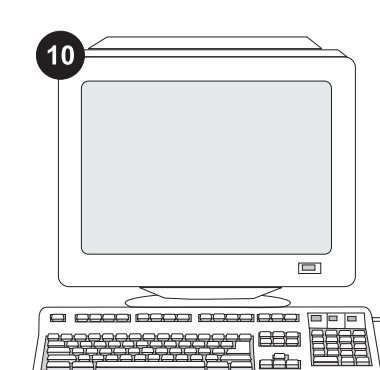

如果不能解决问题,请参阅打印机 随附的支持说明。也可访问 www.hp.com 。 在 顶 部 的 " Select your country/region"(选择国家/地 区)字段中,选择您所在的国家/地 区,然后单击●。单击支持块。

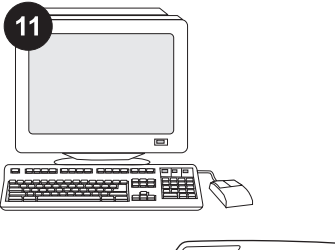

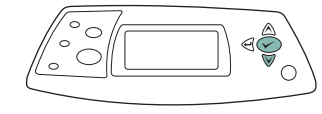

从程序中选择双面打印。如果程序 中没有此选项,请使用打印机控制面 板菜单来启用双面打印。有关详情, 请参阅打印机随附的 CD-ROM 上的 使用指南。

 $12 \overline{)}$ 

注意 如果已安装了双面打印器,则 自动清洁页功能不可用。有关如何打 印清洁页的信息,请参阅打印机随附 的 CD-ROM 上的使用指南。

筒体中文

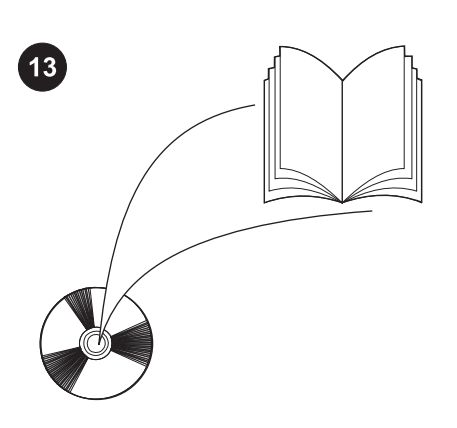

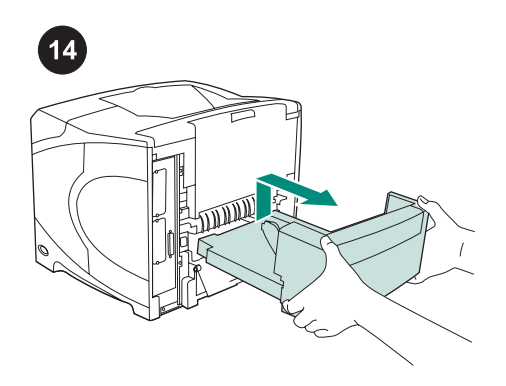

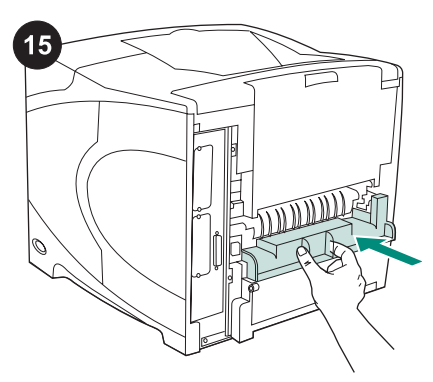

有关访问打印机驱动程序、设置控 制面板、使用双面打印器、解决问题 以及担保和管制声明等信息,请参阅 打印机随附的 CD-ROM 上的使用指 南。

**卸下双面打印器:** 旋转打印机,以 使其后盖朝向您。向上提起双面打印 器,然后拉出即可将其卸下。

如果要在不安装双面打印器的情况 下使用打印机,则需要安装双面打印 插槽盖板。

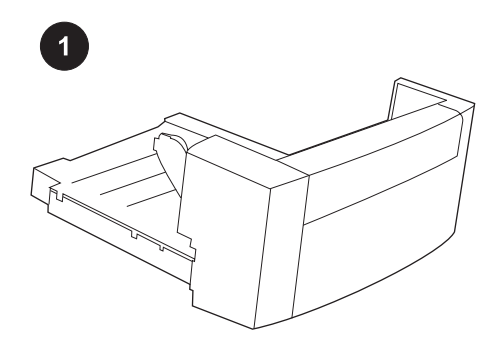

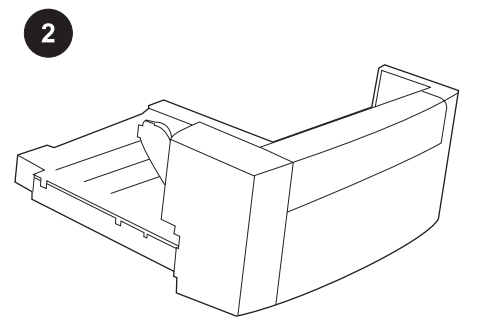

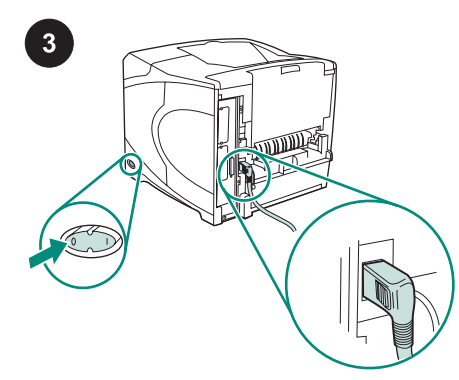

이 패키지에는 양면 자동 인쇄에 사용되는 듀 플렉서가 한 대 포함되어 있습니다.

듀플렉서에서 주황색 테이프와 모든 포장재 를 벗겨내십시오.

프린터의 전원을 끄십시오. 프린터와 함께 제 공되는 직각 전원 플러그를 사용해야 합니다.

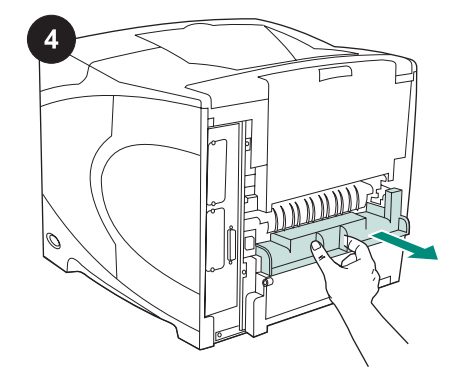

프린터의 후면에서 듀플렉서 슬롯 덮개를 제 거하십시오.

주 듀플렉서를 연결하지 않을 때는 이 덮개를 다시 설치하십시오.

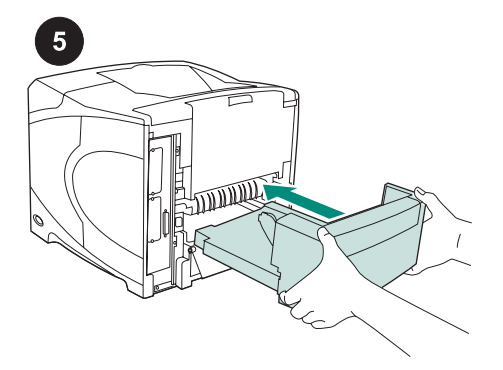

두 손을 사용하여 듀플렉서를 슬롯에 끼우십 시오.

 $6$  $\begin{array}{c} \hline \text{C} \end{array}$ 

프린터의 전원을 끄십시오.

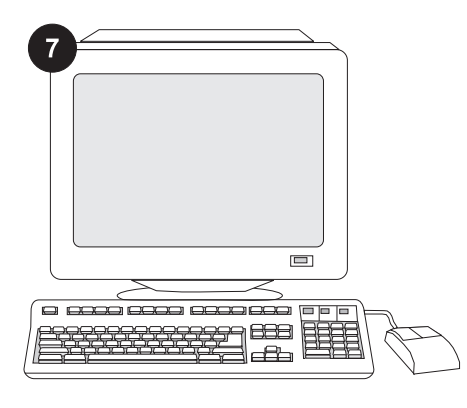

듀플렉서의 기능을 제대로 사용하려면 듀플 렉서를 인식할 수 있게 컴퓨터에서 프린터 드 라이버를 구성해야 합니다. Windows®를 사용 하는 경우, 프린터 등록정보 창으로 이동합니 다. 장치 설정 탭에서 듀플렉서 확인란을 선택 하십시오.

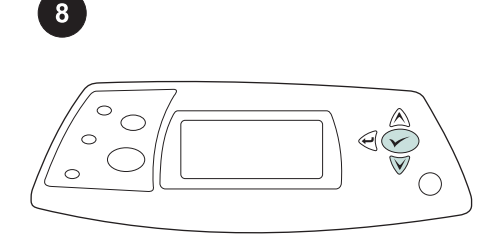

설치가 끝났는지 확인하려면 제어판에서 구 성 페이지를 인쇄하십시오.  $\checkmark$  를 눌러 메뉴 창을 띄우고, ▼를 눌러 INFORMATION을 선 택한 후  $\checkmark$  를 누르십시오.  $\Psi$ 를 눌러 PRINT CONFIGURATION을 선택한 후  $\checkmark$  를 누르십

시오.

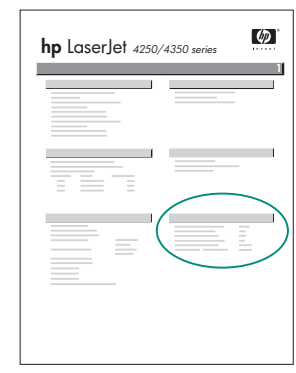

 $9$ 

인쇄한 구성 페이지에 듀플렉서가 설치된 것 으로 나타나는지 확인하십시오. 듀플렉서가 없으면, 프린터와 함께 제공되는 CD-ROM에 수록된 사용 설명서를 참조하십시오.

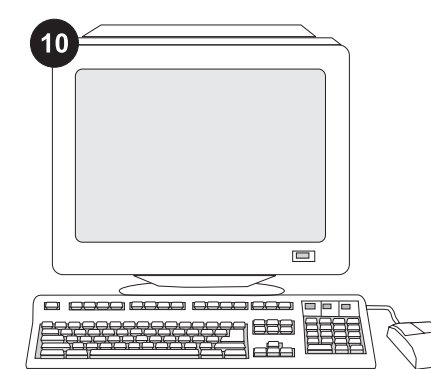

문제가 해결되지 않으면, 프린터와 함께 제공 되는 지원 관련 전단을 참조하거나 www.hp.com을 방문하십시오. 상단의 Select your country/region (국가/지역 선택) 필드에 서 해당 국가/지역을 선택한 다음  $\bigoplus$ 을 누르 십시오. 그리고, 지원 관련 부분을 누르십시오.

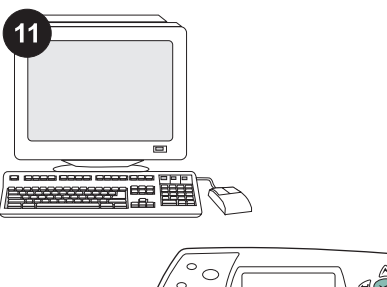

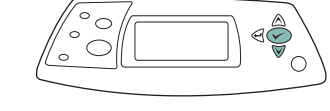

프로그램에서 양면 인쇄를 선택하십시오. 프 로그램에서 이 옵션을 모두 사용할 수 없는 경 우 프린터 제어판 메뉴를 사용하여 양면 인쇄 를 켜십시오. 자세한 내용은 프린터와 함께 제 공되는 CD-ROM의 사용 설명서를 참조하십시 오.

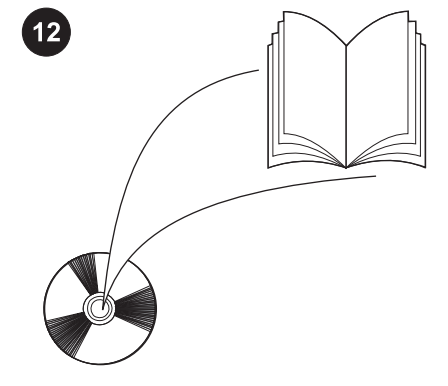

주 듀플렉서가 설치되어 있으면 자동 청소 페 이지 기능을 사용할 수 없습니다. 수동 청소 페 이지를 인쇄하는 방법은 프린터와 함께 제공 되는 CD-ROM의 사용 설명서를 참조하십시 오.

한국어

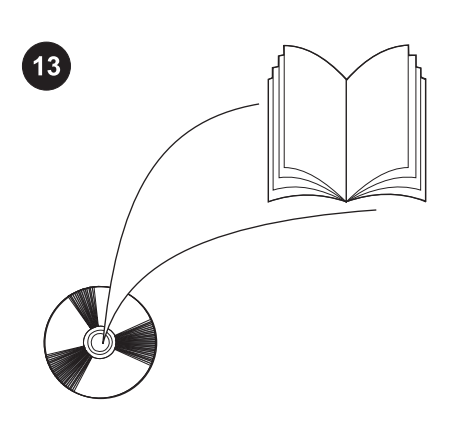

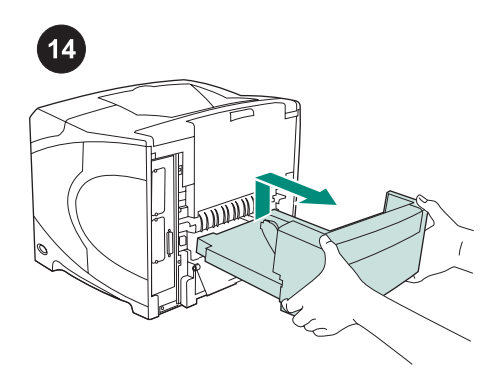

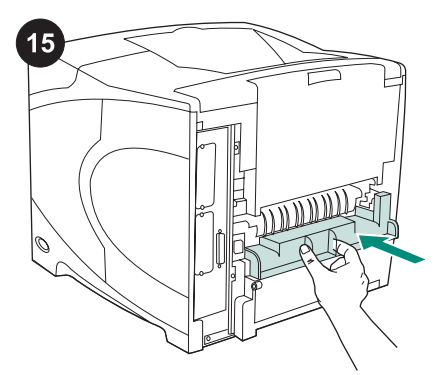

CD-ROM의 사용 안내서에서 프린터 드라이 버, 제어판 설정, 듀플렉서 사용, 문제 해결 방 법을 등을 비롯하여 보증 기간과 규정 선언문 에 대해 확인할 수 있습니다.

**듀플렉서를 제거하는 방법:** 프린터 뒤 덮개 를 볼 수 있도록 돌리십시오. 듀플렉서를 들어 올린 다음 당겨서 꺼내십시오.

듀플렉서 없이 프린터를 사용하려면 듀플렉 서 슬롯 덮개를 설치하십시오.

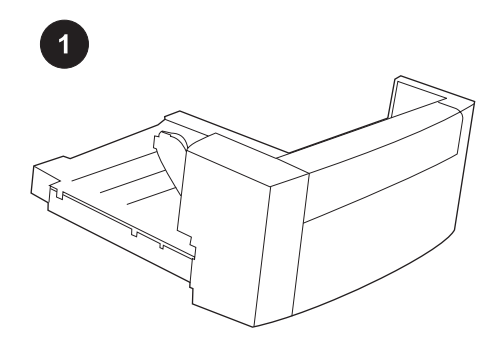

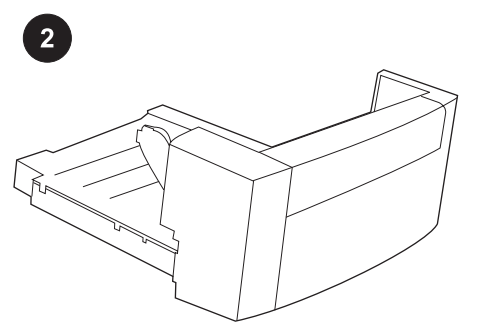

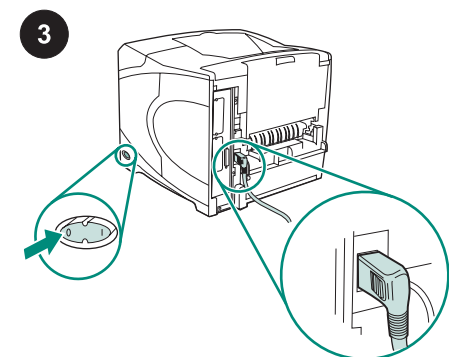

本套件包含一個雙面列印裝置,該裝置用於 自動雙面列印。

去除雙面列印裝置的橙色膠帶與所有包裝材 料。

關閉印表機電源。 確保您使用的是印表機隨 附的直角電源插頭。

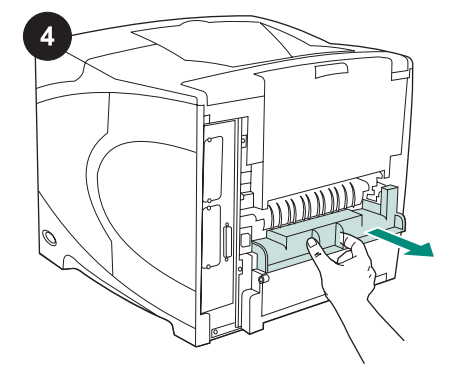

卸下印表機背面的雙面列印裝置槽蓋。 注意 如果不安裝雙面列印裝置,請裝回該槽 蓋。

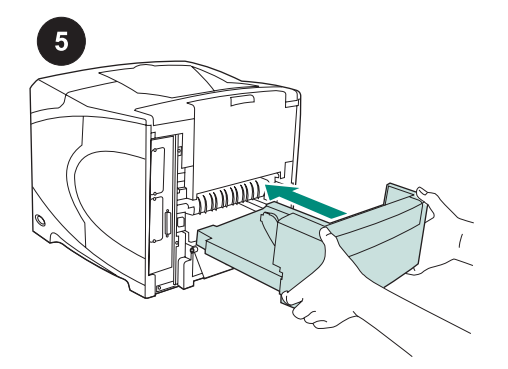

用雙手將雙面列印裝置完全插入槽中。

開啟印表機電源。

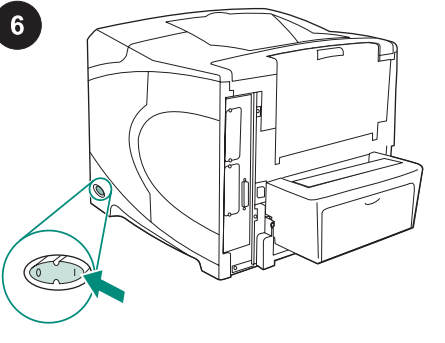

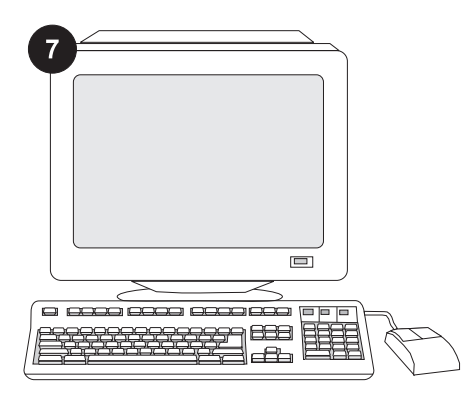

為充份利用所有的雙面列印裝置功能,您必 須將印表機主機上的印表機驅動程式組態為可 識別雙面列印裝置。對於 Windows®,請進入 印表機「內容」視窗。 在裝置設定標籤上,選 擇雙面列印裝置的核取方塊。

 $\bigotimes_{i=1}^n \bigotimes_{j=1}^n$  $\circ$  $\subset$  $\circ$  $\bigcirc$ 

要確認安裝是否完成,請從控制面板列印組 態頁。按下 √ 以開啟印表機功能表。按下 ▼ 以選擇 INFORMATION (資訊),然後按 下 <del>V</del> 。 按 下 <sup>▼</sup> 以 選 擇 PRINT CONFIGURATION(列印組態),然後按下

 $\checkmark$ 

8

 $\sqrt{\frac{1}{2}}$ 

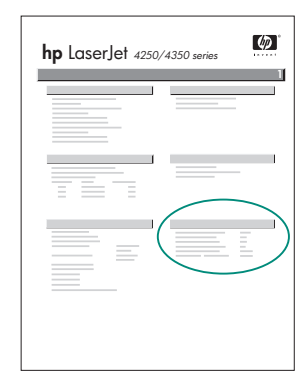

 $9$ 

確保組態頁上已將雙面列印裝置列為已安裝 的附件。 如果未列出該雙面列印裝置,請參閱 印表機隨附的 CD-ROM 上的使用指南。

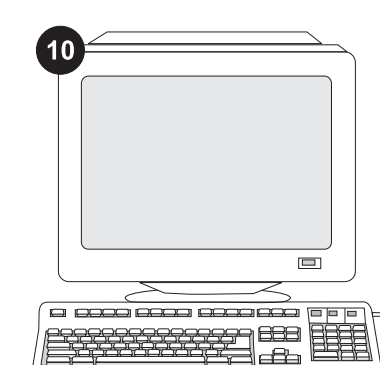

如果您無法解決問題,請參閱印表機隨附的 支援傳單。 或造訪 www.hp.com。在頂部的 Select your country/region 「選擇您的國家/地 區」欄位中,選擇您所在的國家/地區並按一 下 → 。 按一下「支援」方塊。

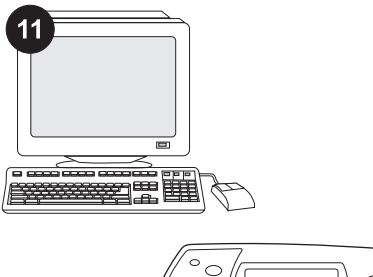

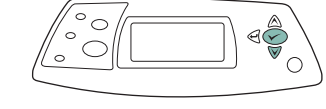

從程式中選擇雙面列印。 如果程式中沒有此 選項,請使用印表機控制面板功能表開啟雙面 列印功能。 要獲得更多資訊,請參閱印表機隨 附的 CD-ROM 上的使用指南。

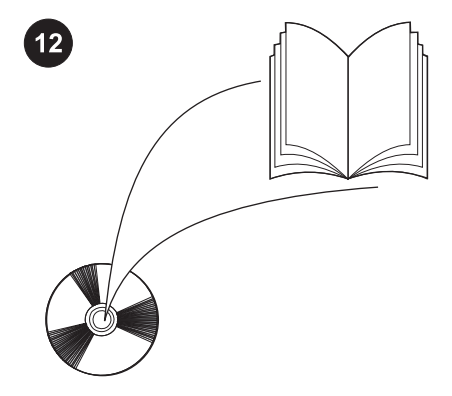

注意 如果安裝了雙面列印裝置,則無法使用自 動清潔頁功能。 要獲得有關如何列印手冊清潔 頁的資訊,請參閱印表機隨附的 CD-ROM 上 的使用指南。

高麗中文

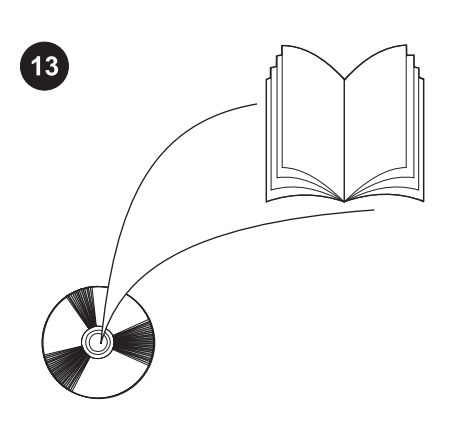

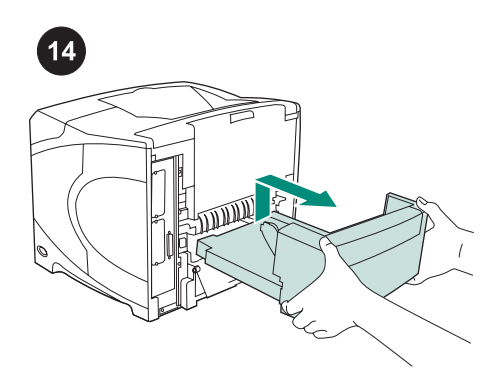

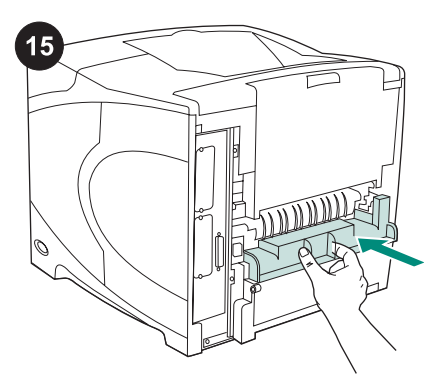

請參閱印表機隨附的 CD-ROM 上的使用指 南,以獲得有關存取印表機驅動程式、設定控 制面板、使用雙面列印裝置及解決問題之資訊 與獲得保固與法規聲明。

若要卸下雙面列印裝置: 轉動印表機使其背 面護蓋朝向自己, 然後向上提起並拉出雙面列 印裝置以將其卸下。

如果要在未安裝雙面列印裝置的情況下使用 印表機,請安裝雙面列印裝置槽蓋。

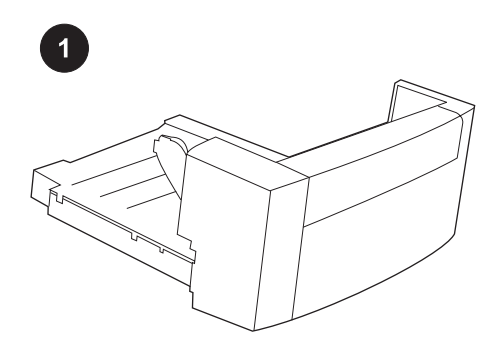

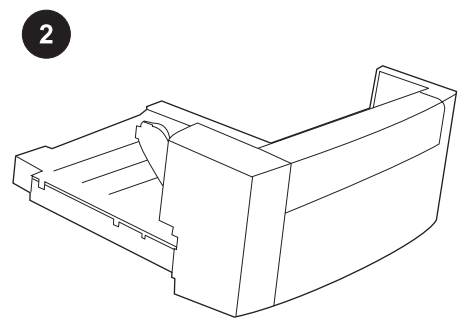

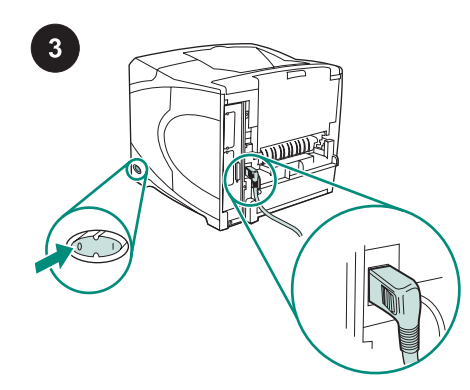

ในหีบห่อนี้ประกอบด้วยอุปกรณ์สำหรับพิมพ์งาน สองด้าน ซึ่งนำมาใช้พิมพ์งานบนกระดาษทั้งสอง ์<br>ตำนโดยอัตโนมัติ

ดึงเทปกาวสีสมและอุปกรณยึดตาง ๆ ทั้งหมดออก ีจากอุปกรณ์สำหรับพิมพ์งานสองด้าน

ปิดเครื่องพิมพ์ คุณต้องใช้ปลักไฟแบบเข้ามุมด้าน ขวาทีมาพร้อมกับเครื่องพิมพ์

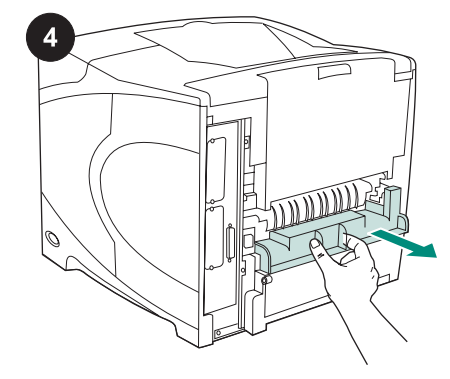

ถอดฝาครอบชองใสอุปกรณสําหรับพิมพงานสอง ดานออกจากดานหลังของเครื่องพิมพ **หมายเหตุ** ประกอบฝาครอบนี้เข้าไปใหม่หากไม่ได้ ติดตั้งอุปกรณสําหรับพิมพงานสองดาน

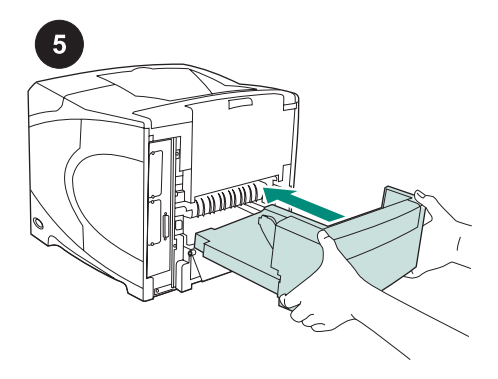

ใช้มือทังสองข้างค่อย ๆ สอดอุปกรณ์สำหรับพิมพ์ งานสองดานลงในชองใส

เปดเครื่องพิมพ

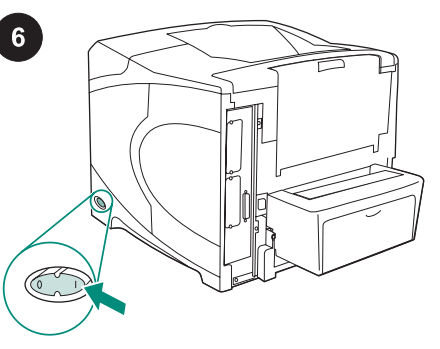

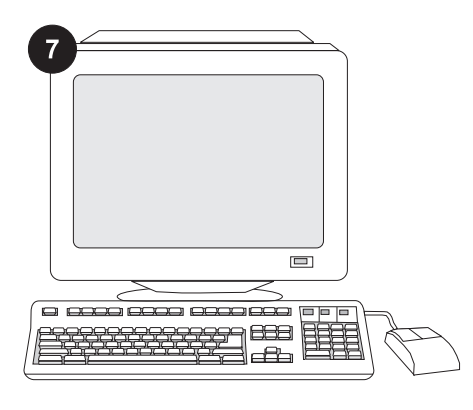

ภาษาไทย ภาษาไทย ภาษาไทย

กาษาไทย

เพื่อใหอุปกรณสําหรับพิมพงานสองดานทํางานได ดีที่สุด คุณตองกําหนดคาไดรเวอรเครื่องพิมพบน ้คอมพิวเตอร์โฮสต์ของเครื่องพิมพ์ ให้รับร้การทำ งานของตัวปอนนี้หากคุณใชระบบปฏิบัติการ Windows ? ใหไปที่หนาตางคุณสมบัติของเครื่อง ี พิมพ์บนแท็บ **การตั้งค่าอุปกรณ์** ให้เลือกกาเครื่อง หมายที่อุปกรณสําหรับพิมพงานสองดาน

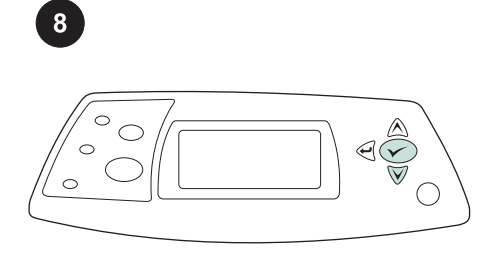

หากคุณตองการตรวจสอบวาการติดตั้งทําไดโดย ้สมบูรณ์หรือไม่ ให้สั่งพิมพ์หน้าแสดงค่าคอนฟิกจาก แผงควบคุมกด เพื่อเปดดูเมนูตางๆ ของเครื่อง พิมพ์กด  $\blacktriangledown$  เพื่อเลือก **ข้อมูล** แล้วกด  $\blacktriangledown$  กด  $\blacktriangledown$  เพื่อ เลือก **การตั้งค่าคอนฟิกการพิมพ์**แล้วกด  $\checkmark$ 

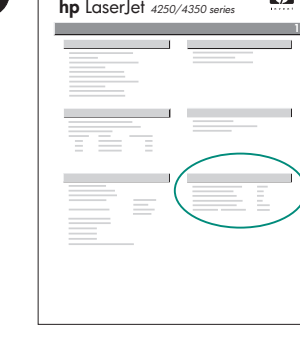

 $\varphi$ 

โปรดตรวจดูวาหนาแสดงคาคอนฟกแสดงรายการ ือปกรณ์สำหรับพิมพ์งานสองด้านเป็นอปกรณ์เสริมที่ ติดตั้งไวหรือไมหากไมไดแสดงรายการนี้ไว โปรดดู ที่ค่มือการใช้จากแผ่นซีดีรอมซึ่งให้มาพร้อมกับ เครื่องพิมพ

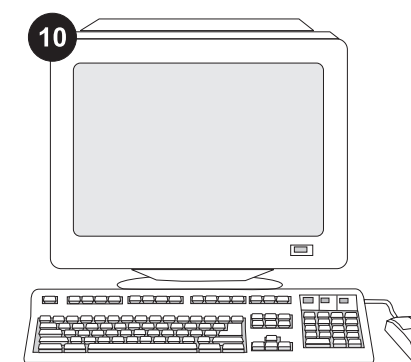

หากคุณไมสามารถแกไขปญหานี้ได โปรดด ูที่ แผนปลิวการติดตอกับฝายสนับสนุนที่ใหมาพรอม ึกับเครื่องพิมพ์ หรือเยี่ยมชมเว็บไซท์ www.hp.com. ในฟลด Select a country/region (เลือกประเทศ/ภูมิภาค) ที่ด้านบนสุด ให้เลื้อก ี่ ประเทศ/ภูมิภาคของคุณ และคลิก Өคลิกที่บล็อค สนับสนุน

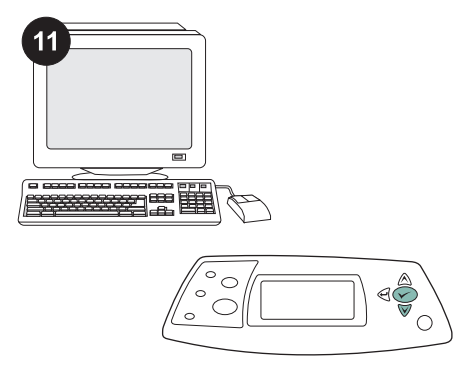

ี่ เลือกอปกรณ์สำหรับพิมพ์งานสองด้าน หรือการ ี่พิมพ์สองด้าน จากโปรแกรมของคุณ หากไม่ ี่ สามารถใช้ตัวเลือกเหล่านี้ในโปรแกรม ให้ใช้เมน บนแผงควบคุมของเครื่องพิมพเพื่อเปดการพิมพงาน สองดาน สําหรับรายละเอียดเพิ่มเติม ใหดูคําแนะนํา ีบนแผ่นซีดีรอมที่มาพร้อมกับเครื่องพิมพ์

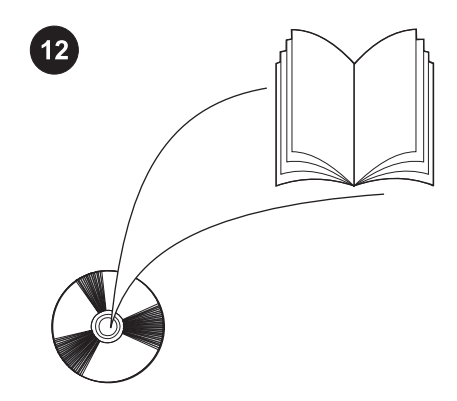

**หมายเหตุ** เมื่อติดตั้งอุปกรณ์สำหรับพิมพ์งานสอง ดานเสร็จแลว ฟงกชั่นหนาทําความสะอาดโดย อัตโนมัติจะไม่ทำงาน สำหรับรายละเอียดวิธีพิมพ์ หนาทําความสะอาดดวยตัวเอง ใหดูที่คูมือการใช บนแผนซีดีรอมที่มาพรอมกับเครื่องพิมพ

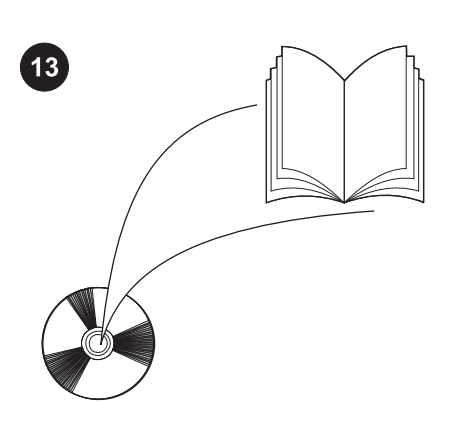

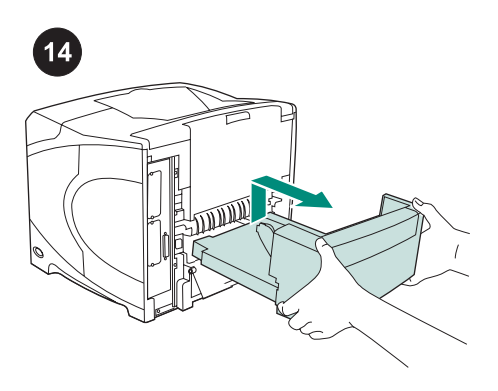

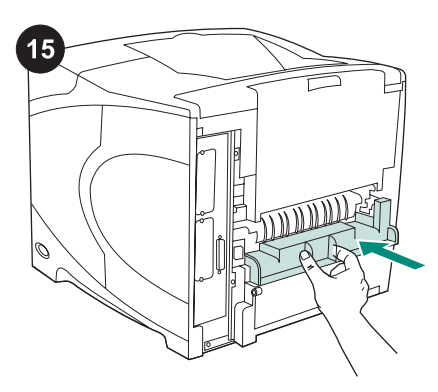

โปรดดูทคี่ ูมือการใชบนแผนซดี ีรอมซึ่งใหมาพรอม กับเครื่องพิมพ์ เพื่อดูข้อมูลเกี่ยวกับการใช้ไดรเวอร์ เครื่องพิมพ์ การตั้งค่าแผงควบคุม การใช้อุปกรณ์ สําหรับพิมพงานสองดาน การแกไขปญหา รวมถึง ขอมูลเกี่ยวกับการรับประกัน และประกาศขอบังคับ

**การถอดอุปกรณ์สำหรับพิมพ์งานสองด้าน:** หมุน เครื่องพิมพจนกระทั่งฝาครอบดานหลังหันเขาหา ์คุณ ยกและถอดอุปกรณ์สำหรับพิมพ์งานสองด้าน ออก

ประกอบฝาครอบชองใสอุปกรณสําหรับพิมพงาน สองดานเขาไปใหม หากจะใชเครื่องพิมพโดยไมมี อุปกรณดังกลาว

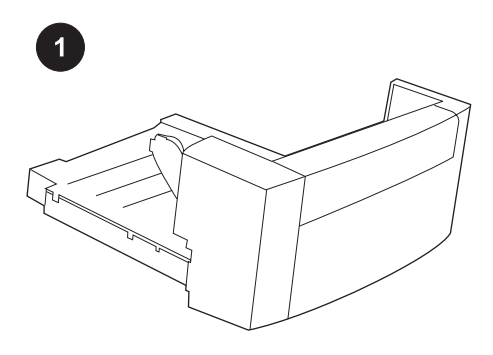

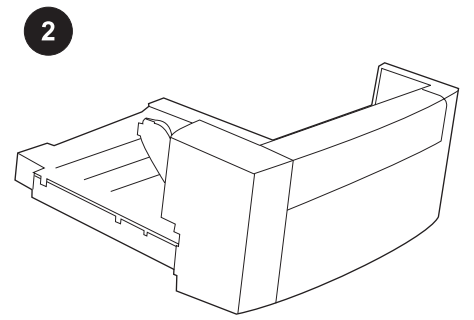

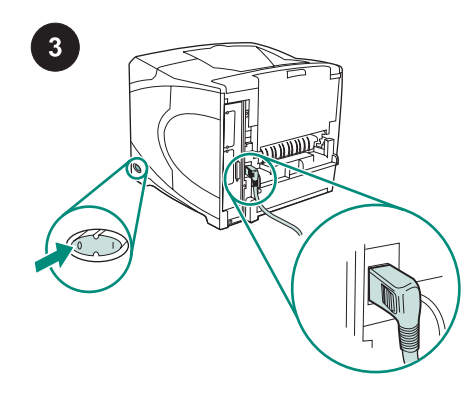

Данная упаковка содержит одно устройство двусторонней печати, которое используется для автоматической двусторонней на двух сторонах листа.

Снимите всю оранжевую ленту и удалите упаковочный материал с устройства двусторонней печати.

Выключите питание принтера. Убедитесь, что используется шнур питания с прямоугольным разъемом, поставляемый с принтером.

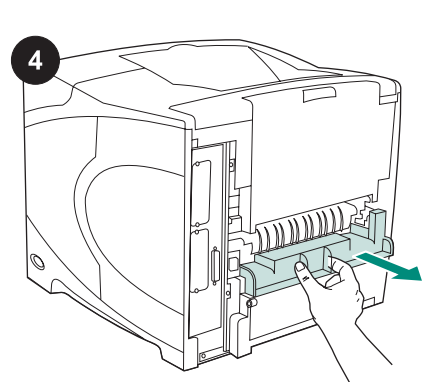

Снимите крышку с гнезда для устройства двусторонней печати, расположенного сзади принтера.

Примечание Установите крышку на прежнее место, если устройство двусторонней печати не присоединено.

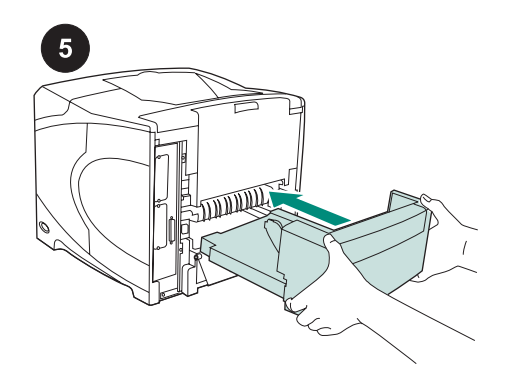

Держа устройство двусторонней печати обеими руками, вставьте его в гнездо до упора.

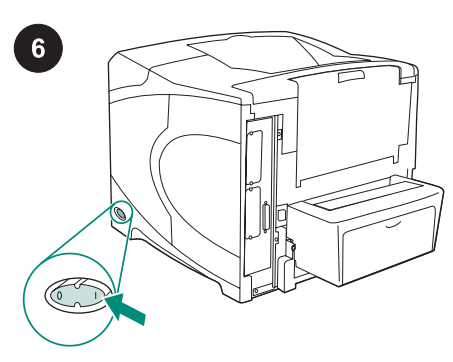

Включите питание принтера.

Русский

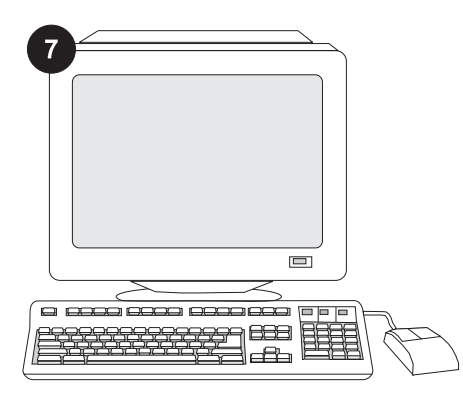

Для использования всех функций устройства двусторонней печати необходимо настроить драйвер для его распознавания на компьютере, к которому подключен принтер. В ОС Windows® перейдите в окно свойств принтера. На вкладке Параметры устройства установите флажок устройства двусторонней печати.

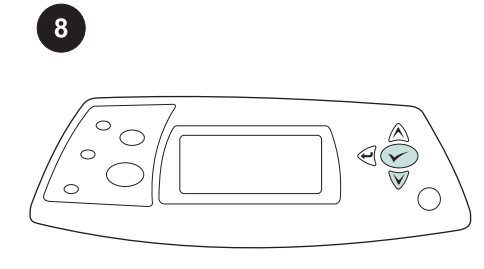

Для проверки правильности установки следует распечатать страницу конфигурации с панели управления. Для

входа в меню нажмите кнопку  $\checkmark$ .

Нажмите кнопку ▼ для выбора пункта ИНФОРМАЦИЯ, а затем нажмите кнопку  $\checkmark$ . Нажмите кнопку  $\checkmark$  для выбора пункта ПЕЧАТЬ КОНФИГУРАЦИИ, а затем нажмите кнопку $\checkmark$ .

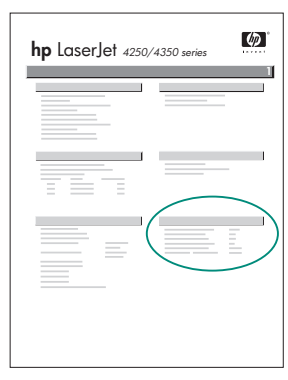

Убедитесь, что на странице конфигурации устройство двусторонней печати указано в качестве установленного компонента. Если устройство двусторонней печати не указано на странице конфигурации, см. руководство пользователя на компакт-диске, поставляемом с принтером.

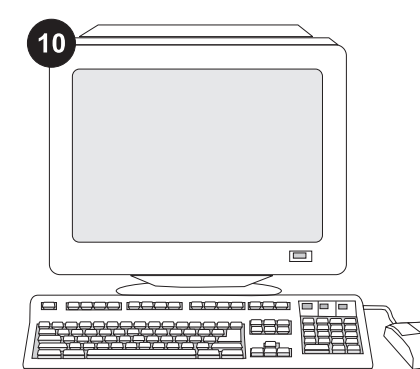

Если проблему решить не удается, см. листовку по технической поддержке, поставляемую с принтером. Или посетите веб-узел по адресу www.hp.com. В поле Select your country/region (Выберите страну/ регион) в верхней части страницы выберите свою страну/регион и нажмите

кнопку  $\blacktriangleright$ . Щелкните блок Support (Техническая поддержка).

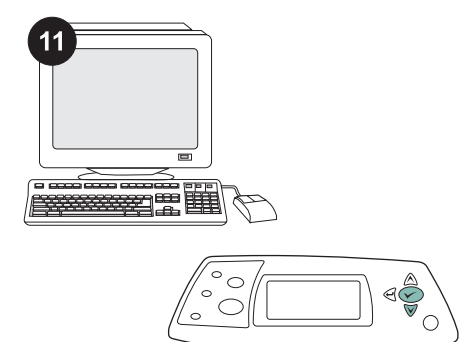

Выберите в приложении устройство двусторонней печати или параметр двусторонней печати. Если ни один из этих параметров в приложении не доступен, для включения двусторонней печати используйте меню панели управления принтера. Для получения дополнительных сведений см. руководство пользователя на компактдиске, поставляемом вместе с принтером.

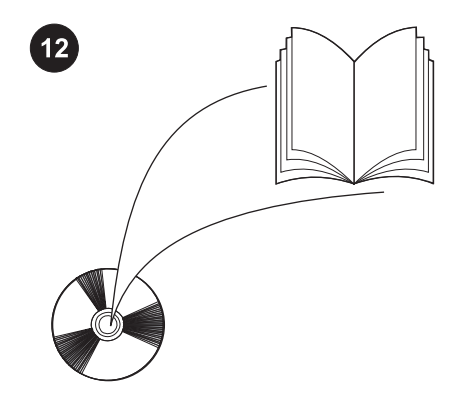

Примечание Когда установлено устройство двусторонней печати, функция использования листа автоматической очистки недоступна. Для получения сведений о том, как вручную настроить печать листа очистки, см. руководство пользователя на компакт-диске, поставляемом с принтером.

32

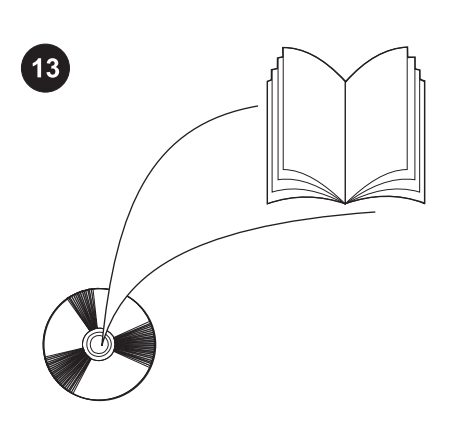

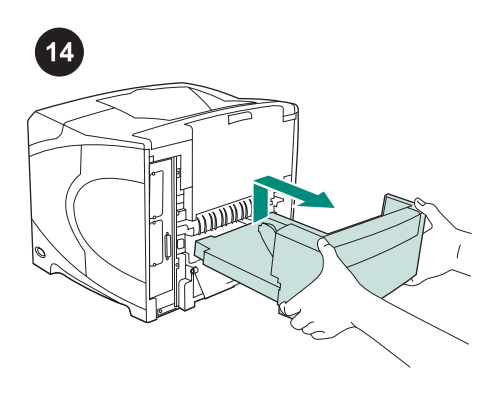

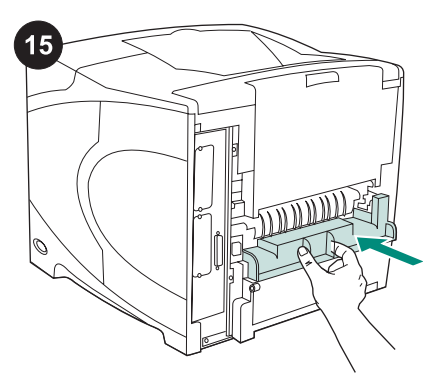

Для получения сведений о доступе к драйверу принтера, настройке панели управления, использовании устройства двусторонней печати и устранении неполадок, а также для просмотра гарантийных положений и сведений о соответствии стандартам см. руководство пользователя на компакт-диске, поставляемом с принтером.

Удаление устройства двусторонней печати Поверните принтер задней панелью к себе. Поднимите и вытащите устройство двусторонней печати.

Если принтер будет использоваться без устройства двусторонней печати, установите крышку на гнездо устройства.

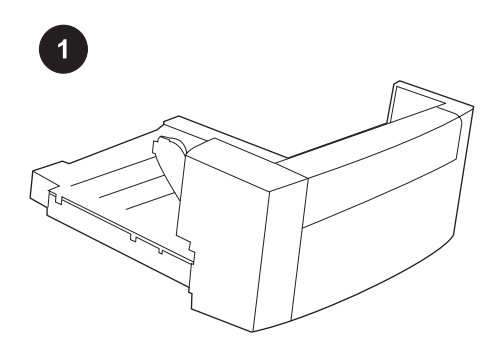

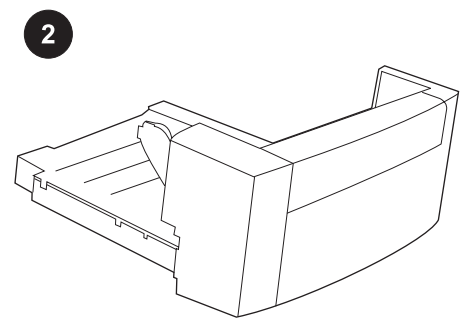

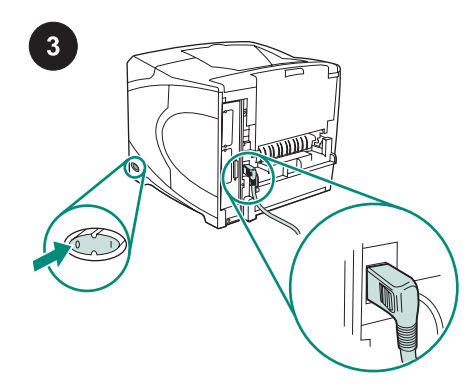

Bu pakette otomatik iki yüzlü yazdırma işlemi için bir tane dupleksleyici vardır.

Turuncu bandı ve ambalaj malzemelerini dupleksleyiciden çıkarın.

Yazıcıyı kapatın. Yazıcıyla birlikte verilen dik açılı elektrik fişini kullandığınızdan emin olun.

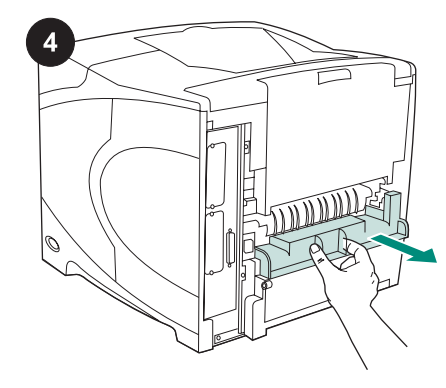

Dupleks yuva kapağını yazıcının arkasından çıkarın. Not Dupleksleyici takılı olmadığı zaman bu kapağı yeniden takın.

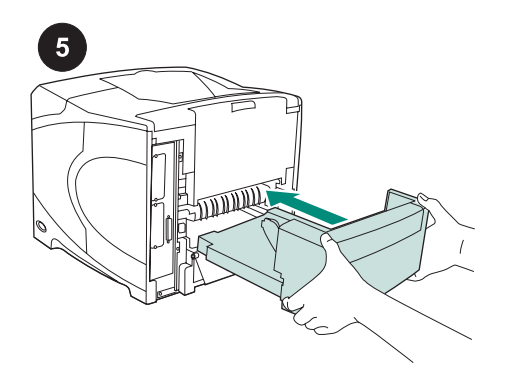

Her iki elinizi de kullanarak dupleksleyiciyi yuvanın tam olarak içine takın.

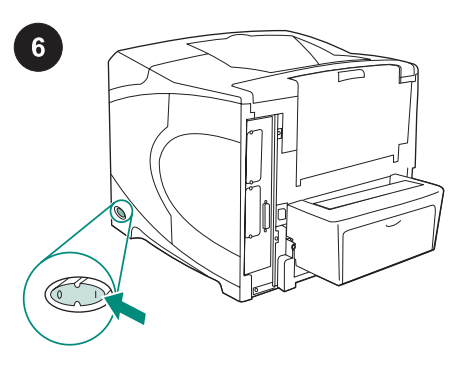

Yazıcıyı açın.

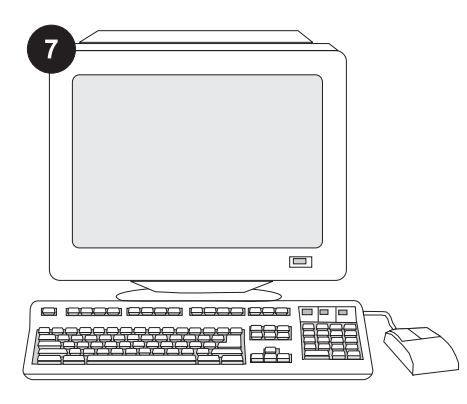

Dupleksleyicinin tüm işlevlerinden yararlanabilmeniz için, yazıcı ana bilgisayarındaki yazıcı sürücüsü dupleksleyiciyi tanıyacak şekilde yapılandırılmalıdır. Windows® için, yazıcının Özellikler penceresine gidin. Aygıt Ayarları sekmesinde dupleksleyici onay kutusunu seçin.

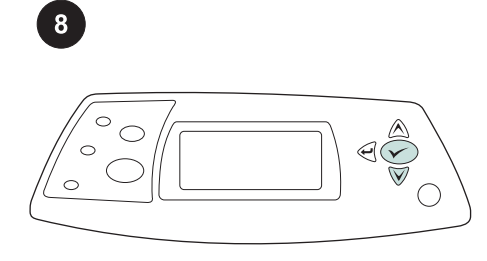

Kurulum işleminin tamamlandığından emin olmak için kontrol panelinden bir yapılandırma sayfası yazdırın. Yazıcı

menülerini açmak için  $\times$  tuşuna basın.

BİLGİ menüsünü seçmek için  $\blacktriangledown$  tuşuna

basın ve daha sonra V tuşuna basın. YAPILANDIRMA YAZDIR menüsünü

seçmek için  $\blacktriangledown$  tuşuna basın ve daha sonra  $\times$  tuşuna basın.

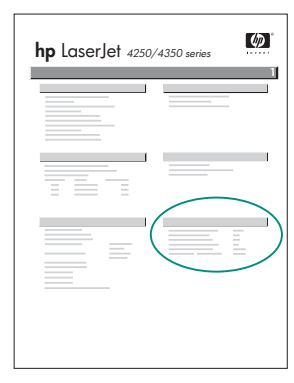

Dupleksleyicinin yapılandırma sayfasında takılı aksesuar olarak listelendiğinden emin olun. Dupleksleyici listede yer almıyorsa yazıcıyla birlikte gelen CD-ROM'daki kullanım kılavuzuna bakın.

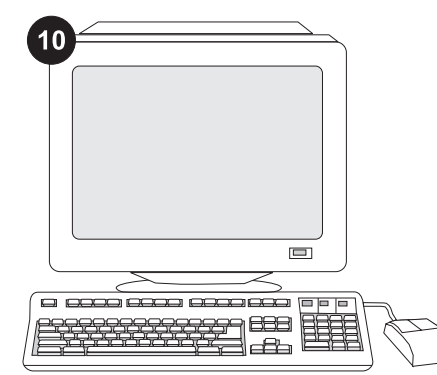

Sorunu çözemiyorsanız, yazıcıyla birlikte gelen destek broşürüne başvurun. www.hp.com adresini de ziyaret edebilirsiniz. En üstteki Select your country/region (Bir ülke/bölge seçin) alanında ülkenizi/bölgenizi

seçip bloğunu tıklatın. Destek bloğunu tıklatın.

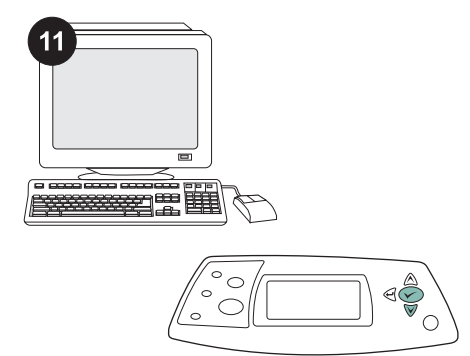

Programınızdan dupleks veya iki yüzlü yazdırma seçeneğini seçin. Programda bu seçeneklerden hiçbiri yoksa, dupleksleme özelliğini açmak için yazıcının kontrol paneli menülerini kullanın. Daha fazla bilgi almak için, yazıcıyla birlikte verilen CD-ROM'daki kullanım kılavuzuna bakın.

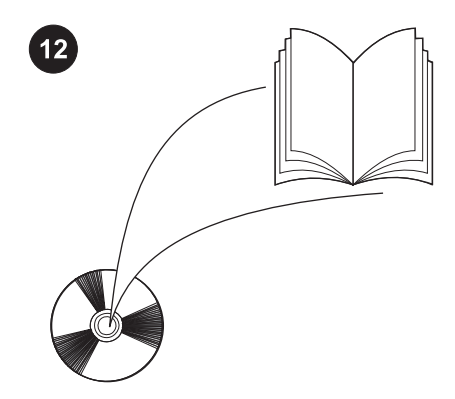

Not Dupleksleyici takıldığında otomatik temizleme sayfası işlevi kullanılamaz. El ile temizleme sayfası yazdırma hakkında bilgi almak için, yazıcıyla birlikte verilen CD-ROM'daki kullanım kılavuzuna bakın.

Türkce

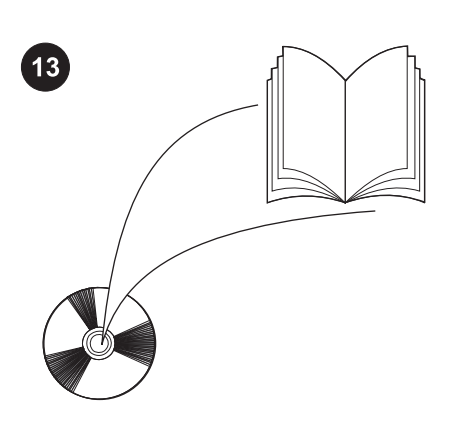

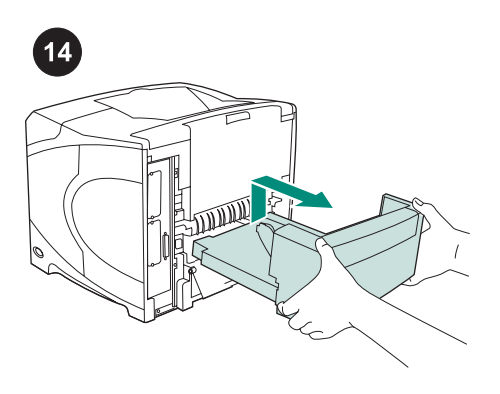

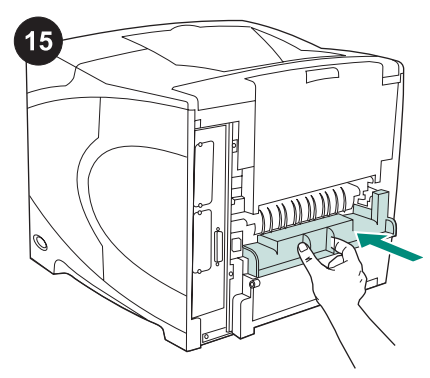

Yazıcı sürücüsüne erişim, kontrol panelini ayarlama, dupleksleyiciyi kullanma ve sorunları çözme hakkında bilgi almak ve garanti ve düzenleme beyanlarına ulaşmak için, yazıcıyla birlikte gelen CD-ROM'daki kullanım kılavuzuna bakın.

**Dupleksleyiciyi çıkarmak için:** Yazıcıyı arka kapağı size bakacak şekilde döndürün. Dupleksleyiciyi yukarı kaldırarak ve dışarı doğru çekerek çıkarın.

Yazıcı dupleksleyici olmadan kullanılacaksa dupleks yuvası kapağını takın.

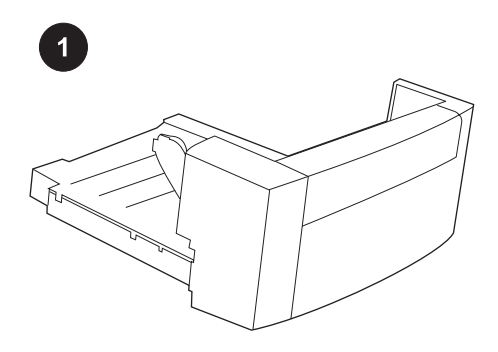

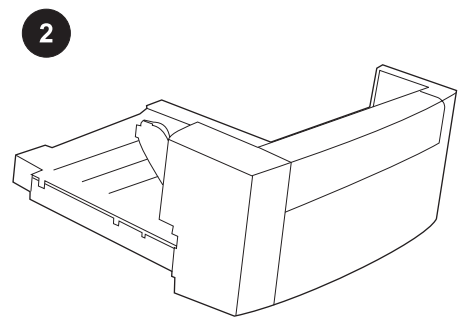

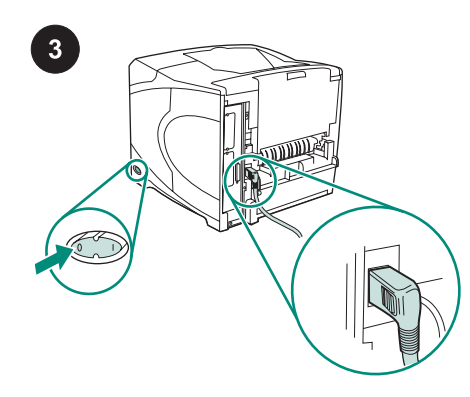

Η συσκευασία αυτή περιέχει ένα εξάρτημα εκτύπωσης δύο όψεων, το οποίο χρησιμοποιείται για την αυτόματη εκτύπωση δύο όψεων.

Αφαιρέστε όλη την πορτοκαλί ταινία και όλο το υλικό συσκευασίας από το εξάρτημα εκτύπωσης δύο όψεων.

Κλείστε τον εκτυπωτή. Βεβαιωθείτε ότι χρησιμοποιείτε το βύσμα τροφοδοσίας σε σχήμα ορθής γωνίας που συνοδεύει τον εκτυπωτή.

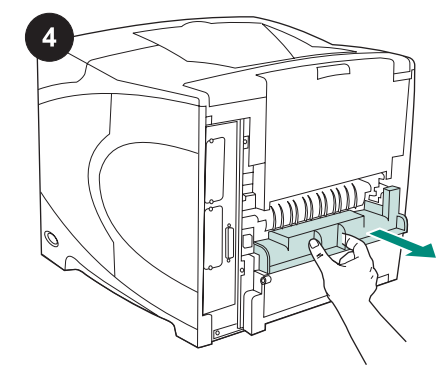

Αφαιρέστε το κάλυμμα της υποδοχής του εξαρτήματος εκτύπωσης δύο όψεων από το πίσω μέρος του εκτυπωτή. Σημείωση Επανατοποθετήστε αυτό το κάλυμμα όταν δεν είναι συνδεδεμένο το εξάρτημα εκτύπωσης δύο όψεων.

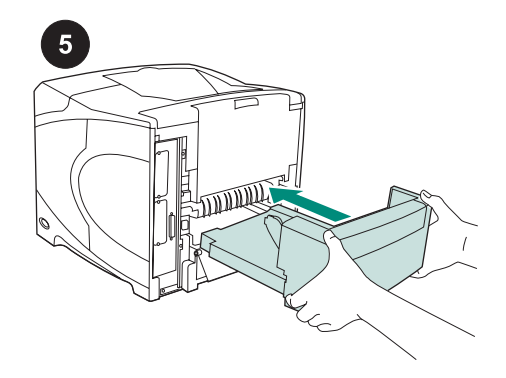

Χρησιμοποιώντας και τα δύο χέρια, εισαγάγετε πλήρως το εξάρτημα εκτύπωσης δύο όψεων στην υποδοχή.

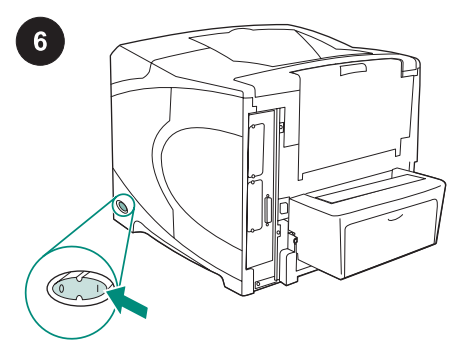

Θέστε τον εκτυπωτή σε λειτουργία.

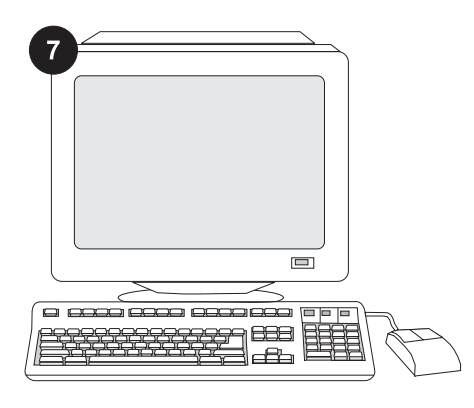

Ελληνικά Ελληνικά

Ελληνικά

του εξαρτήματος εκτύπωσης δύο όψεων, το πρόγραμμα οδήγησης εκτυπωτή που είναι εγκατεστημένο στον κεντρικό υπολογιστή με τον οποίο είναι συνδεδεμένος ο εκτυπωτής θα πρέπει να διαμορφωθεί, έτσι ώστε να αναγνωρίζει το εξάρτημα εκτύπωσης δύο όψεων. Για τα Windows®, μεταβείτε στο παράθυρο Properties (Ιδιότ.) του εκτυπωτή. Στην καρτέλα Device Settings (Ρυθμίσεις συσκευής), επιλέξτε το πλαίσιο ελέγχου για το εξάρτημα εκτύπωσης δύο όψεων.

Για να εκμεταλλευτείτε όλες τις λειτουργίες

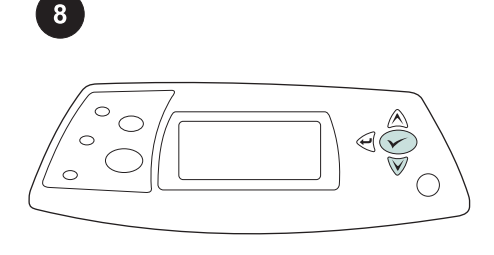

Για να βεβαιωθείτε ότι η εγκατάσταση ολοκληρώθηκε, εκτυπώστε μια σελίδα διαμόρφωσης από τον πίνακα ελέγχου.

Πατήστε  $\checkmark$ , για να ανοίξουν τα μενού του εκτυπωτή. Πατήστε , για να επιλέξετε INFORMATION (Πληροφ.) και μετά πατήστε  $\checkmark$ . Πατήστε <sup>▼</sup>, για να επιλέξετε PRINT CONFIGURATION (Εκτύπ. ρυθμ.) και μετά  $\checkmark$  .

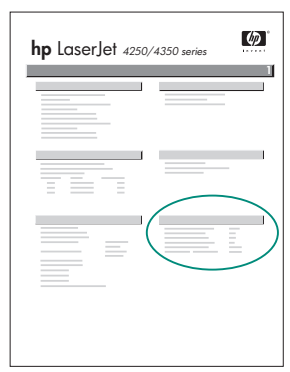

Βεβαιωθείτε ότι στη σελίδα διαμόρφωσης υπάρχει το εξάρτημα εκτύπωσης δύο όψεων ως εγκατεστημένο εξάρτημα. Εάν το εξάρτημα εκτύπωσης δύο όψεων δεν αναφέρεται, δείτε τον οδηγό χρήση στο CD-ROM που συνοδεύει τον εκτυπωτή.

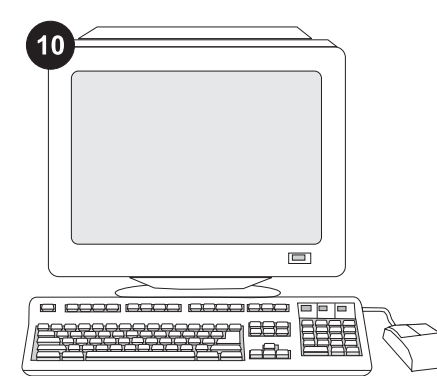

Εάν δεν είναι δυνατό να επιλύσετε το πρόβλημα, δείτε το φυλλάδιο υποστήριξης που συνοδεύει τον εκτυπωτή. Ή επισκεφθείτε τη διεύθυνση www.hp.com. Στο πεδίο Select your country/region (Επιλέξτε τη χώρα/ περιοχή σας), επιλέξτε τη δική σας χώρα/

περιοχή και κάντε κλικ στο . Κάντε κλικ στο πλαίσιο Support (Υποστήριξη).

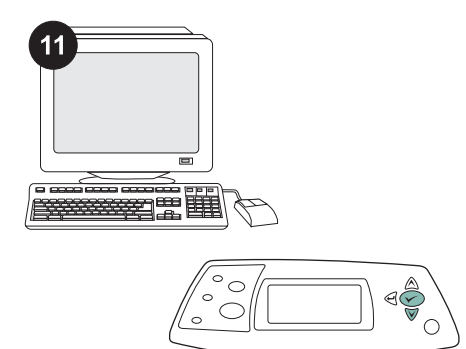

Επιλέξτε διπλή εκτύπωση ή εκτύπωση δύο όψεων από το πρόγραμμά σας. Εάν στο πρόγραμμα δεν είναι διαθέσιμη καμία από τις επιλογές αυτές, χρησιμοποιήστε τα μενού του πίνακα ελέγχου του εκτυπωτή για να επιλέξετε εκτύπωση δύο όψεων. Για περισσότερες πληροφορίες, δείτε τον οδηγό χρήσης στο CD-ROM που συνοδεύει τον εκτυπωτή.

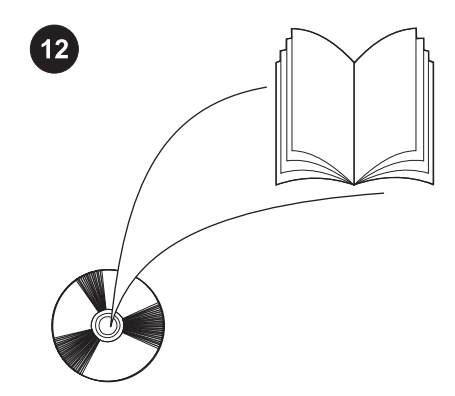

Σημείωση Μετά την εγκατάσταση του εξαρτήματος εκτύπωσης δύο όψεων, η λειτουργία αυτόματης σελίδας καθαρισμού δεν είναι διαθέσιμη. Για πληροφορίες σχετικά με την εκτύπωση σελίδας καθαρισμού με μη αυτόματο τρόπο, δείτε τον οδηγό χρήσης στο CD-ROM που συνοδεύει τον εκτυπωτή.

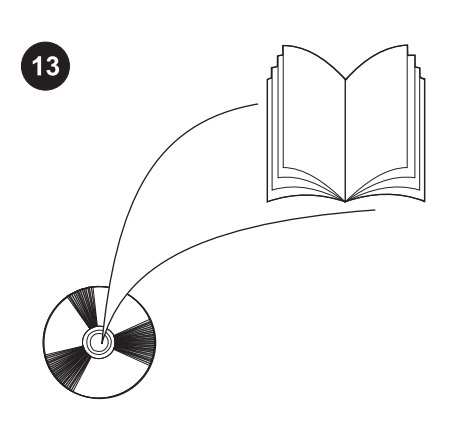

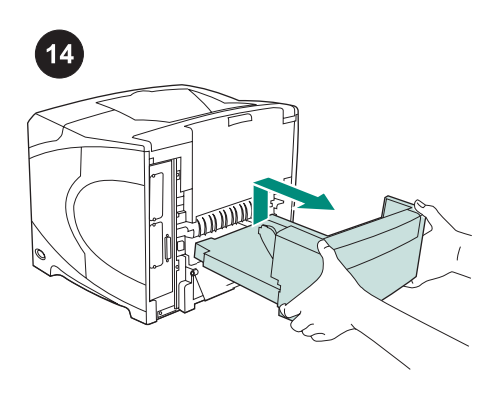

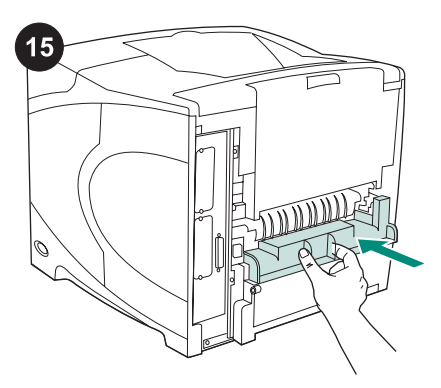

Δείτε τον οδηγό χρήσης στο CD-ROM που συνοδεύει τον εκτυπωτή για πληροφορίες σχετικά με την πρόσβαση στο πρόγραμμα οδήγησης του εκτυπωτή, τη ρύθμιση του πίνακα ελέγχου, τη χρήση του εξαρτήματος εκτύπωσης δύο όψεων και την επίλυση προβλημάτων, καθώς και για εγγυήσεις και δηλώσεις περί των κανονισμών.

Για να αφαιρέσετε το εξάρτημα εκτύπωσης

δύο όψεων: Γυρίστε τον εκτυπωτή έτσι ώστε το πίσω κάλυμμα να είναι στραμμένο προς εσάς. Ανασηκώστε και τραβήξτε προς τα έξω το εξάρτημα εκτύπωσης δύο όψεων, για να το αφαιρέσετε.

Εάν ο εκτυπωτής πρόκειται να χρησιμοποιηθεί χωρίς το εξάρτημα εκτύπωσης δύο όψεων, εγκαταστήστε το κάλυμμα της υποδοχής του εξαρτήματος εκτύπωσης δύο όψεων.

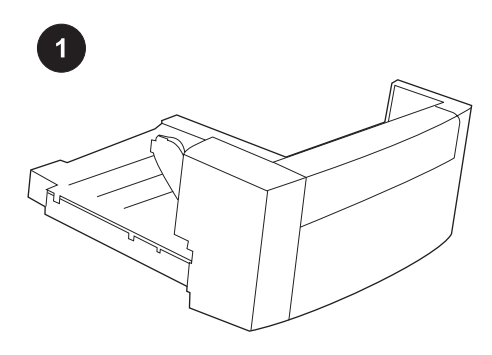

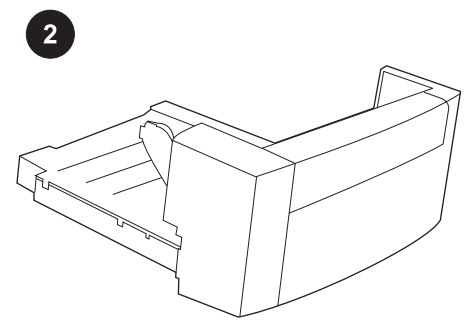

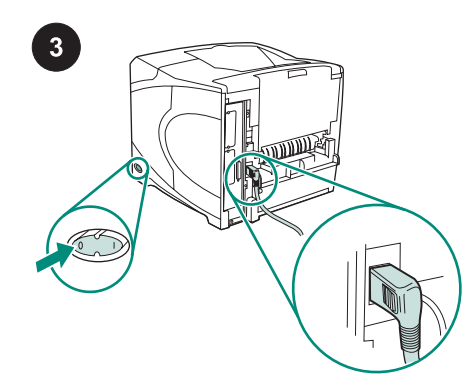

Toto balení obsahuje jednu jednotku pro oboustranný tisk, která je používána pro automatický oboustranný tisk.

Z jednotky pro oboustranný tisk odstraňte oranžovou pásku a veškerý balicí materiál.

Vypněte tiskárnu. Používejte pravoúhlý napájecí kabel dodaný s tiskárnou.

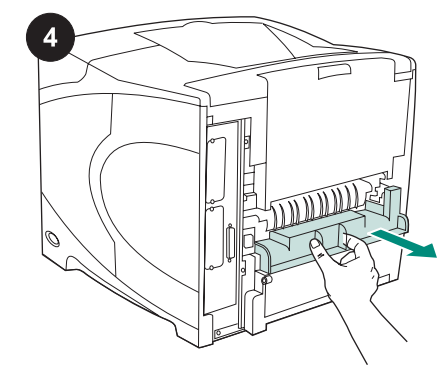

Odstraňte kryt slotu určeného pro jednotku pro oboustranný tisk ze zadní strany tiskárny. Poznámka Pokud není jednotka pro oboustranný tisk nainstalována, nasaďte tento kryt zpět.

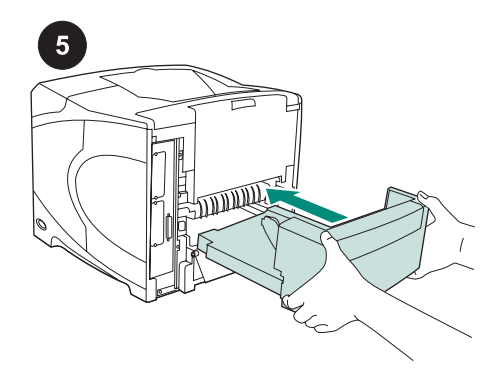

Oběma rukama zcela zasuňte jednotku pro oboustranný tisk do slotu.

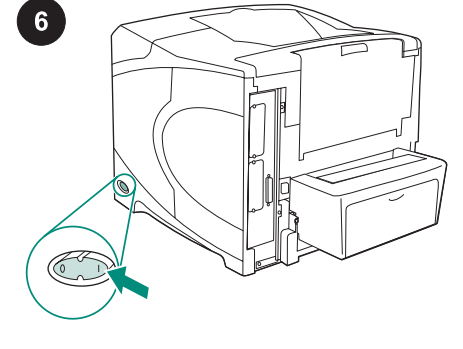

Zapněte tiskárnu.

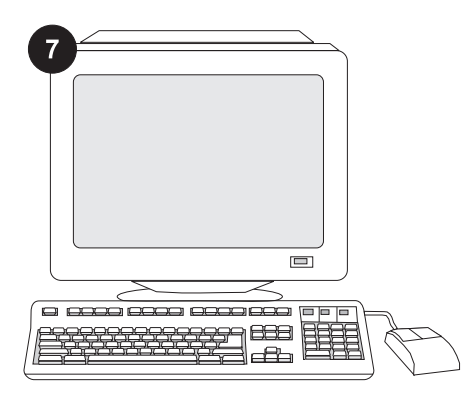

Čeština Čeština Čeština Čeština Čeština Čeština Čeština Čeština Čeština Čeština Čeština Čeština Čeština Čeština Čeština Čeština Čeština Čeština Čeština Čeština Čeština Čeština Čeština Čeština Čeština Čeština Čeština Češtin

jednotky pro oboustranný tisk, je potřeba nakonfigurovat ovladač tiskárny na hostitelském počítači tiskárny tak, aby tuto jednotku rozpoznal. V systému Windows® otevřete okno Vlastnosti tiskárny. Na kartě Nastavení zařízení zaškrtněte políčko pro jednotku pro oboustranný tisk.

Aby bylo možno plně využít možností

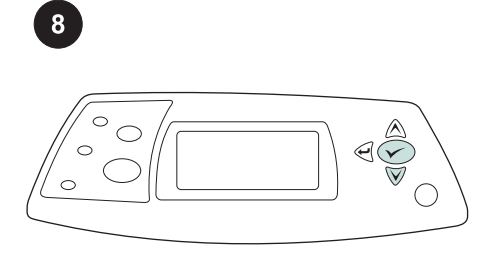

Správnost instalace zkontrolujte vytištěním konfigurační stránky z ovládacího panelu. Stisknutím tlačítka v otevřete nabídky tiskárny. Stisknutím tlačítka ▼ vyberete možnost INFORMACE. Poté stiskněte tlačítko ∕. Následným stisknutím tlačítka V vyberte možnost KONFIGURACE TISKU. Poté stiskněte tlačítko V.

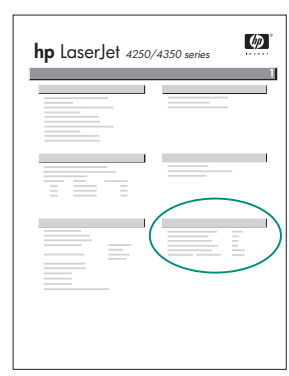

Zkontrolujte, zda je na konfigurační stránce uvedeno, že je nainstalována jednotka pro oboustranný tisk. Pokud zde není tato jednotka uvedena, postupujte podle pokynů v příručce na disku CD-ROM dodaném spolu s tiskárnou.

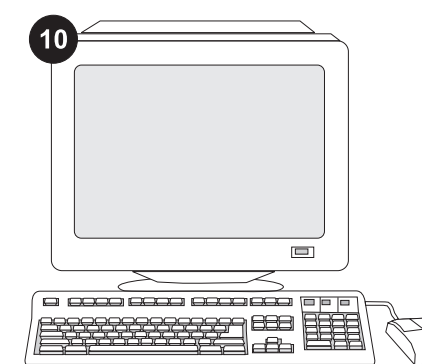

Pokud se vám tento problém nepodaří vyřešit, přečtěte si leták podpory dodaný s tiskárnou. Nebo vyhledejte radu na stránkách www.hp.com. V poli Select your country/region (Vyberte zemi/oblast) v horní části vyberte požadovanou zemi/oblast a

klepněte na tlačítko **.** Klepněte na možnost Podpora.

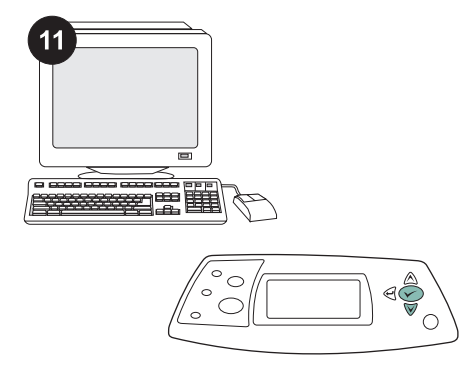

V programu vyberte oboustranný tisk nebo tisk na obě strany. Pokud program nenabízí žádnou z těchto možností, spusťte režim oboustranného tisku pomocí nabídek v ovládacím panelu tiskárny. Další informace naleznete v uživatelské příručce na disku CD-ROM, který byl dodán s tiskárnou.

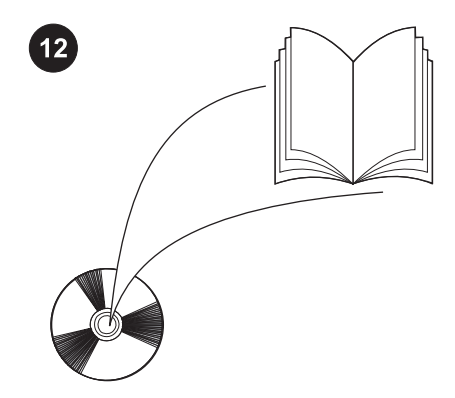

Poznámka Pokud je nainstalována jednotka pro oboustranný tisk, není k dispozici funkce automatického čištění pomocí čisticí stránky. Další informace o ručním tisku čistící stránky naleznete v uživatelské příručce na disku CD-ROM, který byl dodán s tiskárnou.

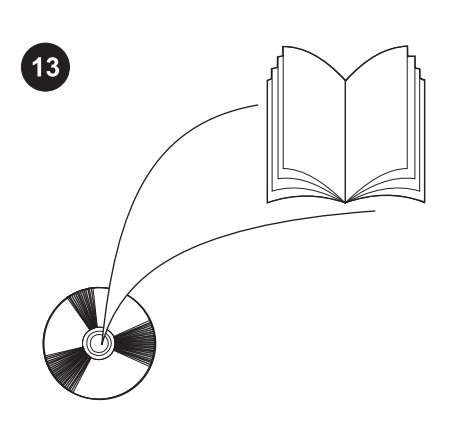

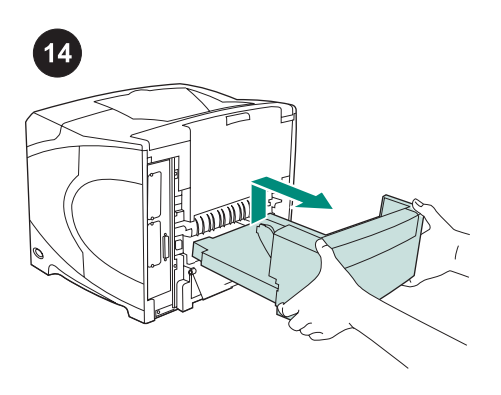

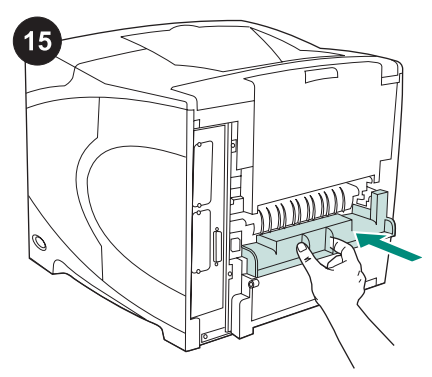

V uživatelské příručce na disku CD-ROM dodaném s tiskárnou naleznete pokyny, jak získat přístup k ovladači tiskárny, nastavit ovládací panel, použít jednotku pro oboustranný tisk a řešit potíže. Uvedeny jsou rovněž záruční podmínky a informace o omezeních.

# Odebrání jednotky pro oboustranný tisk:

Otočte tiskárnu zadním krytem k sobě. Jednotku pro oboustranný tisk vyjmete tak, že ji nadzvednete a vytáhnete.

Pokud budete tiskárnu používat bez jednotky pro oboustranný tisk, nasaďte kryt na slot jednotky pro oboustranný tisk.

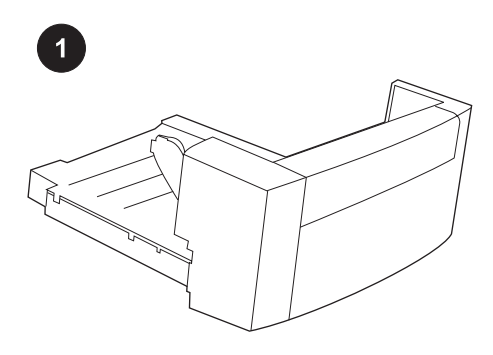

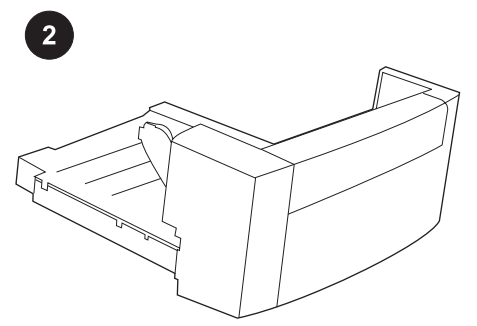

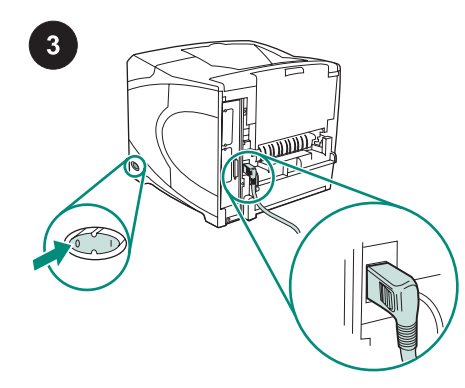

A csomag tartalma egy darab kétoldalas egység, amely automatikus kétoldalas nyomtatásra szolgál.

Távolítson el minden narancssárga szalagot és csomagolóanyagot a kétoldalas egységről.

Kapcsolja ki a nyomtatót. A nyomtatóval együtt kapott derékszögű tápcsatlakozót használja.

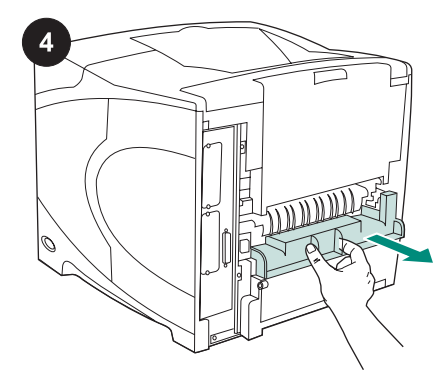

Távolítsa el a nyomtató hátsó részéről a kétoldalas egység helyét eltakaró fedelet. Megjegyzés Ha a kétoldalas egység nincs felszerelve a nyomtatóra, akkor helyezze vissza ezt a fedelet.

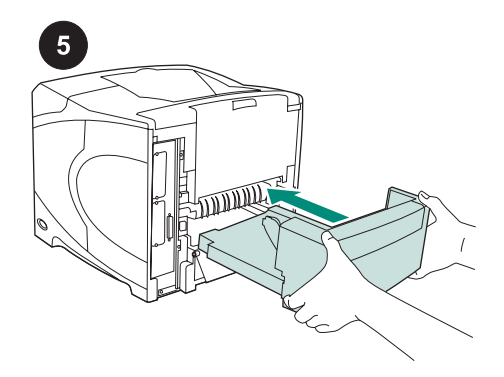

Két kézzel megfogva csúsztassa be a foglalatba a kétoldalas egységet, és tolja be ütközésig.

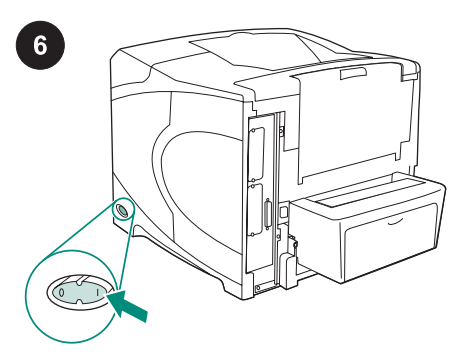

Kapcsolja be a nyomtatót.

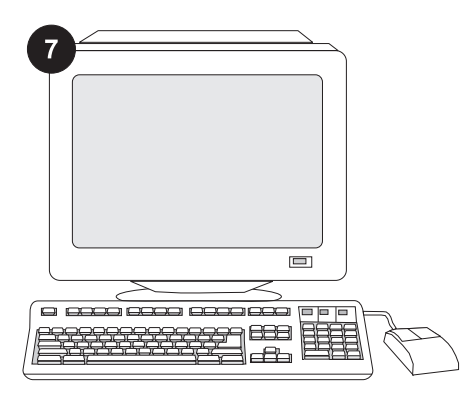

A kétoldalas egység összes funkciójának használatához úgy kell konfigurálnia a nyomtatóillesztő-programot a gazdagépen, hogy az felismerje a kétoldalas egységet. Windows® esetén nyissa meg a nyomtató Tulajdonságok ablakát. Az Eszközbeállítások lapon jelölje be a kétoldalas egység jelölőnégyzetét.

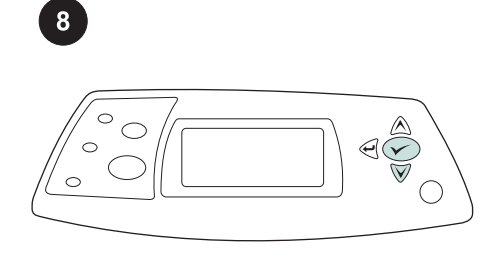

A sikeres telepítés ellenőrzéséhez nyomtasson egy konfigurációs lapot a vezérlőpultból. A nyomtató menüjének megnyitásához nyomja meg a v gombot. Nyomja meg a ▼ gombot az INFORMÁCIÓ kijelöléséhez, majd nyomja meg a gombot. Nyomja meg a ▼ gombot a KONFIGURÁCIÓ NYOMTATÁSA

kijelöléséhez, majd nyomja meg a gombot.

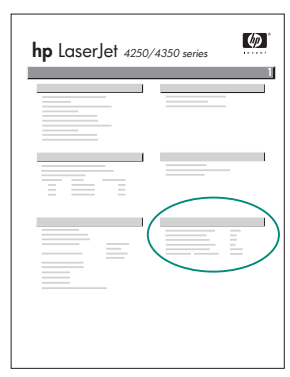

Ellenőrizze, hogy a konfigurációs lapon szerepel-e a kétoldalas egység, mint telepített tartozék. Ha a kétoldalas egység nincs feltüntetve, tekintse át a nyomtatóhoz kapott CD-lemezen található felhasználói útmutatót.

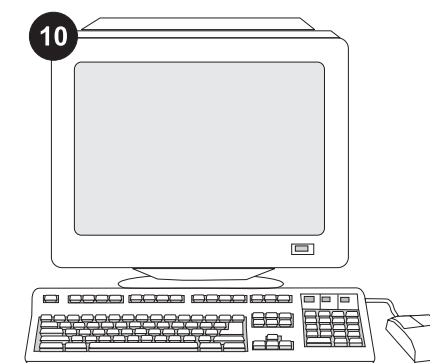

Magyar Magyar

Ha nem tudja megoldani a problémát, nézze meg a nyomtatóhoz mellékelt támogatási lapot, vagy látogassa meg a következő webhelyet: www.hp.com.. A felül található Select your country/region (Válassza ki az országot/térséget) mezőben válassza ki a saját országát/térségét, majd

kattintson a **b** gombra. Kattintson a Támogatás részre.

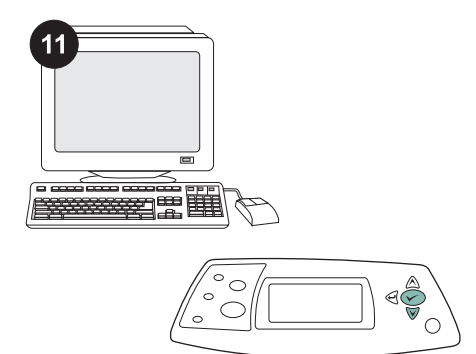

Állítsa be a duplex vagy kétoldalas nyomtatási beállítást a programban. Ha a programban ezen lehetőségek egyike sem választható, a nyomtató vezérlőpanelmenüjének használatával kapcsolja be a kétoldalas nyomtatást. További információért tekintse át a nyomtatóhoz kapott CDlemezen található felhasználói útmutatót.

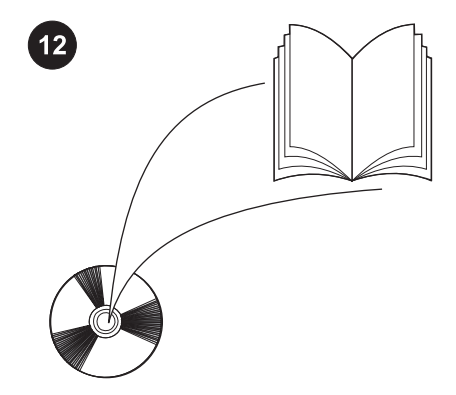

Megjegyzés A tisztítólappal való automatikus tisztítás nem hajtható végre, amikor a kétoldalas egység fel van szerelve. A tisztítólap használatával való kézi tisztításról bővebben a nyomtatóhoz kapott CDlemezen található felhasználói útmutatóban olvashat.

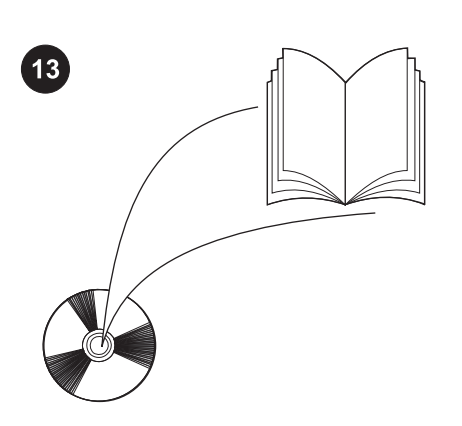

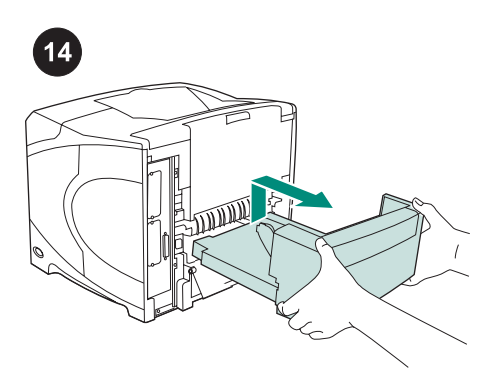

A kétoldalas egység eltávolítása: Fordítsa meg a nyomtatót úgy, hogy annak hátoldala legyen Önnel szemben. Emelje meg, majd húzza ki a kétoldalas egységet.

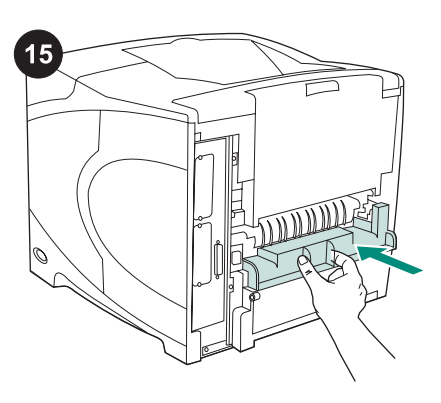

Ha a nyomtatót a kétoldalas egység nélkül szeretné használni, akkor helyezze vissza a nyomtató hátsó részére a kétoldalas egység helyét eltakaró fedelet.

A nyomtatóhoz mellékelt CD-lemezen található használati útmutatóban tájékoztatást olvashat a nyomtatóillesztőprogram eléréséről, a kezelőpanel beállításairól, a kétoldalas egység használatáról, a problémák megoldásáról, illetve a jótállásról és az előírásokra vonatkozó tudnivalókról.

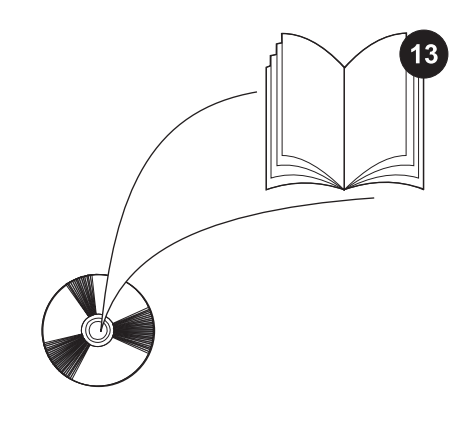

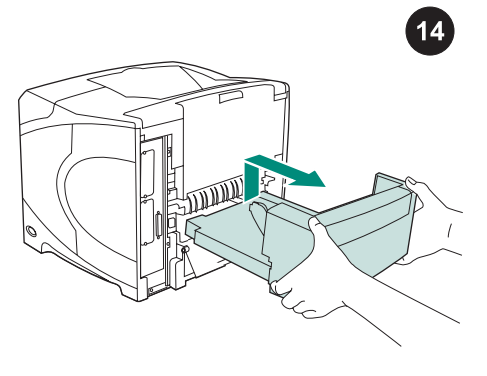

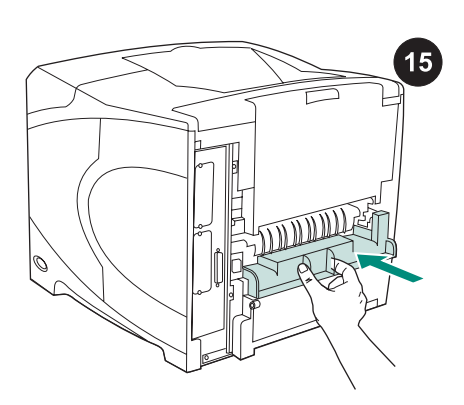

انظر دليل الاستخدام الموجود على القرص المضغوط الوارد مع الطابعة للحصول على معلومات حول إمكانية الوصول إلى برنامج تشغيل الطابعة وإعداد لوحة التحكم واستخدام وحدة الطباعة المزدوجة وحل المشكلات بالإضافة إلى التعرف على الضمانات والبيانات التنظيمية.

لإزالة وحدة الطباعة المزدوجة: أدر الطابعة بحيث يكون الغطاء الخلفي مواجهًا لك. ارفع وحدة الطباعة المزدوجة واسحبها للخارج لإزالتها.

قم بتركيب غطاء فتحة وحدة الطباعة المزدوجة في حالة ما إذا كان سيتم استخدام الطابعة بدون وحدة الطباعة المزدوجة.

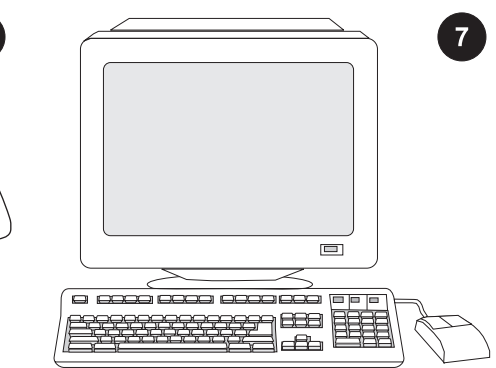

للاستفادة من جميع وظائف وحدة الطباعة المزدوجة، يجب تهيئة برنامج تشغيل الطابعة الموجود على الكمبيوتر المضيف لها بحيث يتعرف على وحدة الطباعة المزدوجة. بالنسبة لنظام التشغيل , انتقل إلى إطار Properties Printer ® Windows (خصائص الطابعة). في علامة التبويب Device Settings)إعدادات الجهاز)، حدد مربع الاختيار الخاص بوحدة الطباعة المزدوجة.

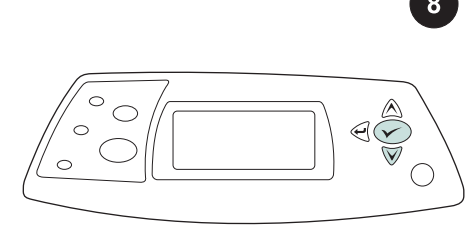

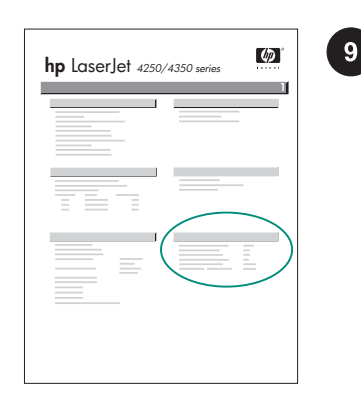

تأكد أن وحدة الطباعة المزدوجة مدرجة بصفحة التهيئة كملحق تم تركيبه. إذا لم تكن وحدة الطباعة المزدوجة مدرجة،ً فانظر دليل الاستخدام الموجود على القرص المضغوط الوارد مع الطابعة.

> إذا لم تتمكن من حل المشكلة، فاستعن بنشرة الدعم الواردة مع الطابعة. أو قم بزيارة الموقع Select your country/ حقل في .www.hp.com region) تحديد دولة/منطقة) الموجود بالجزء العلوي، حدد الدولة/المنطقة التي تتبعها وانقر فوق <sup>(—</sup>. انقر<br>.

فوق الشكل الموجود به Support) الدعم).

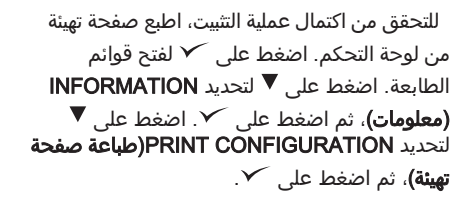

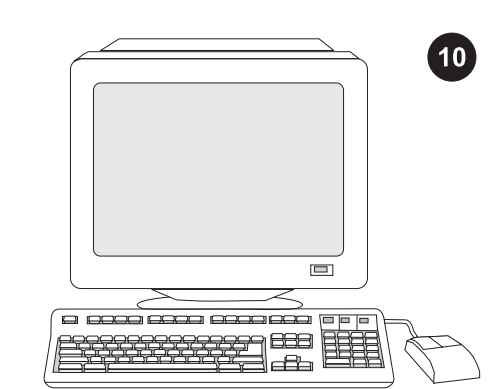

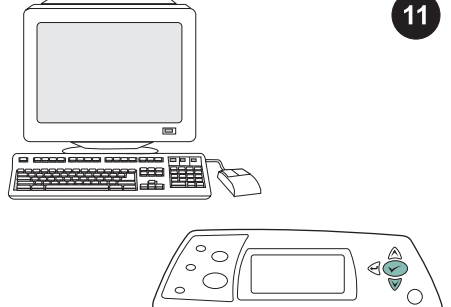

حدد الطباعة المزدوجة أو الطباعة على الوجهين من البرنامج الخاص بك. إذا لم يتوفر أي من هذين الخيارين في البرنامج، فاستخدم قوائم لوحة تحكم الطابعة لتشغيل ميزة الطباعة المزدوجة. لمزيد من المعلومات، انظر دليل الاستخدام الموجود على القرص المضغوط الوارد مع الطابعة.

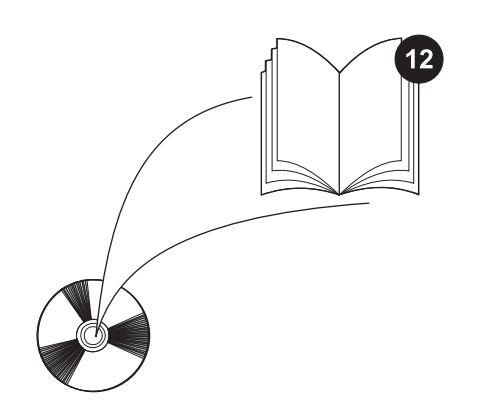

ملاحظة عند تركيب وحدة الطباعة المزدوجة، لن تتوفر وظيفة صفحة التنظيف التلقائي. للحصول على معلومات حول كيفية طباعة صفحة تنظيف يدوية، انظر دليل الاستخدام الموجود على القرص المضغوط الوارد مع الطابعة.

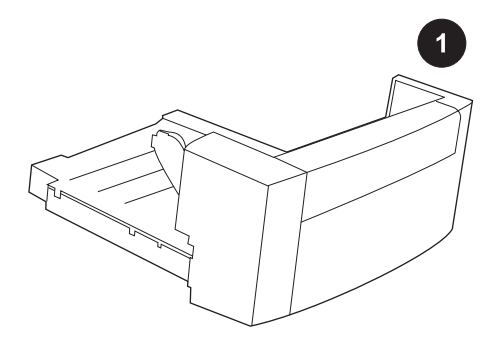

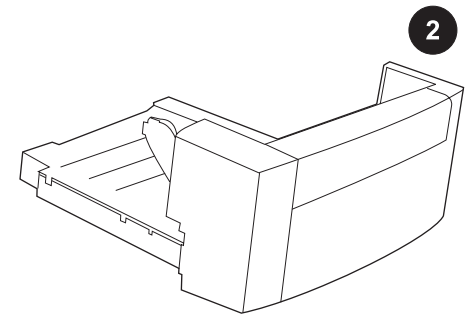

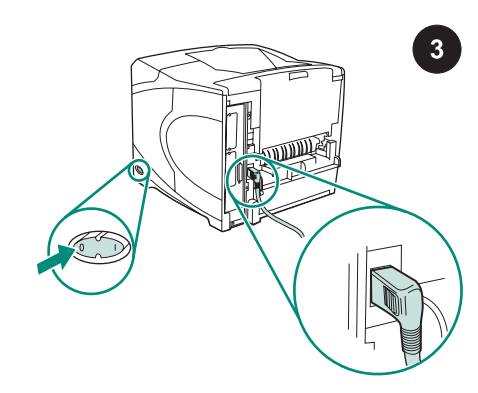

تحتوي هذه العبوة على وحدة طباعة مزدوجة واحدة يتم استخدامها للطباعة التلقائية على الوجهين.

قم بإزالة الشريط البرتقالي وجميع مواد التغليف من وحدة الطباعة المزدوجة.

قم بإيقاف تشغيل الطابعة. تأكد من استخدام قابس التيار الكهربي ذي الزاوية القائمة الوارد مع الطابعة.

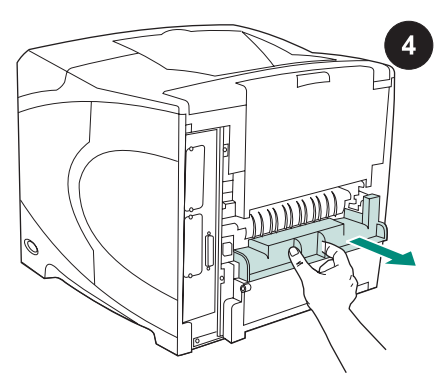

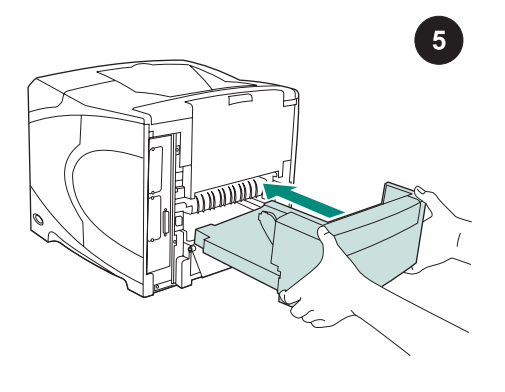

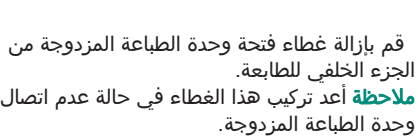

أدخل وحدة الطباعة المزدوجة بالكامل داخل الفتحة باستخدام كلتا يديك.

قم بتشغيل الطابعة.

 $\begin{picture}(4,4) \put(0,0){\line(1,0){155}} \put(1,0){\line(1,0){155}} \put(1,0){\line(1,0){155}} \put(1,0){\line(1,0){155}} \put(1,0){\line(1,0){155}} \put(1,0){\line(1,0){155}} \put(1,0){\line(1,0){155}} \put(1,0){\line(1,0){155}} \put(1,0){\line(1,0){155}} \put(1,0){\line(1,0){155}} \put(1,0){\line(1,0){155}} \put(1,0){\line(1,0$ 

6

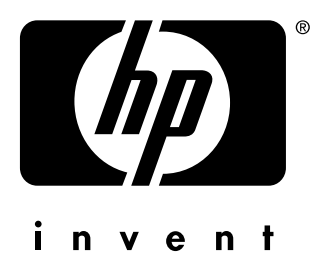

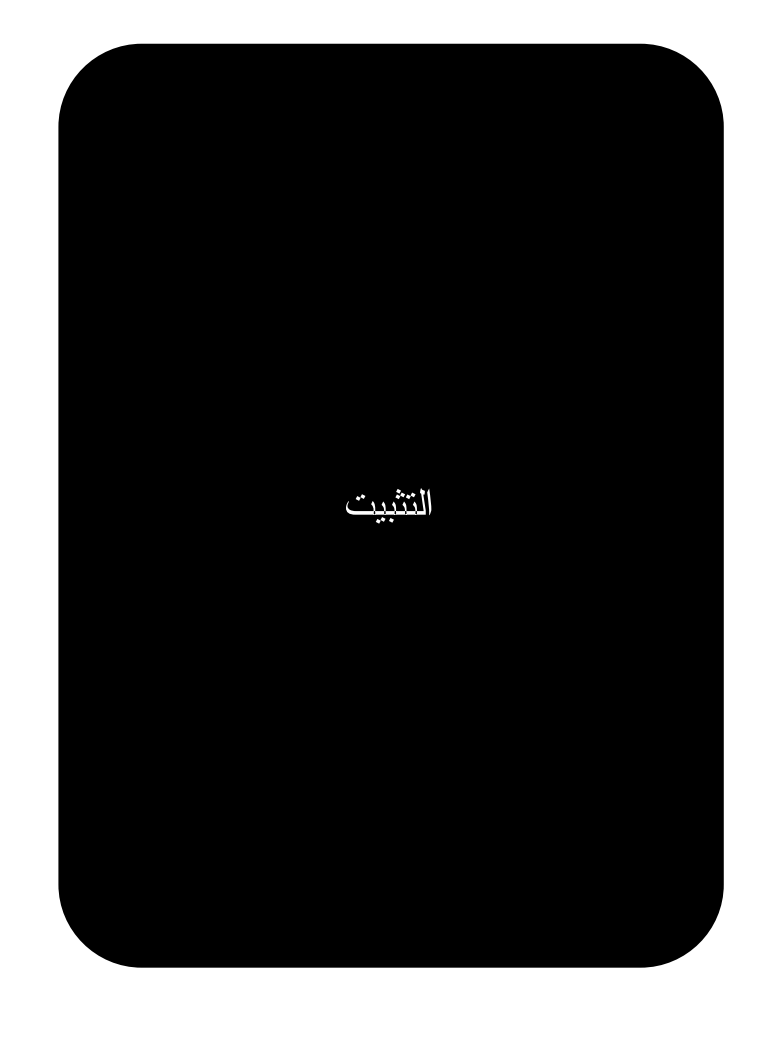

© 2004 Hewlett-Packard Development Company, L.P.

www.hp.com

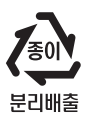

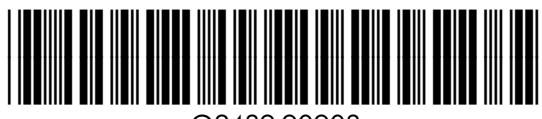

Q2439-90903